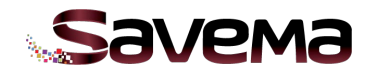

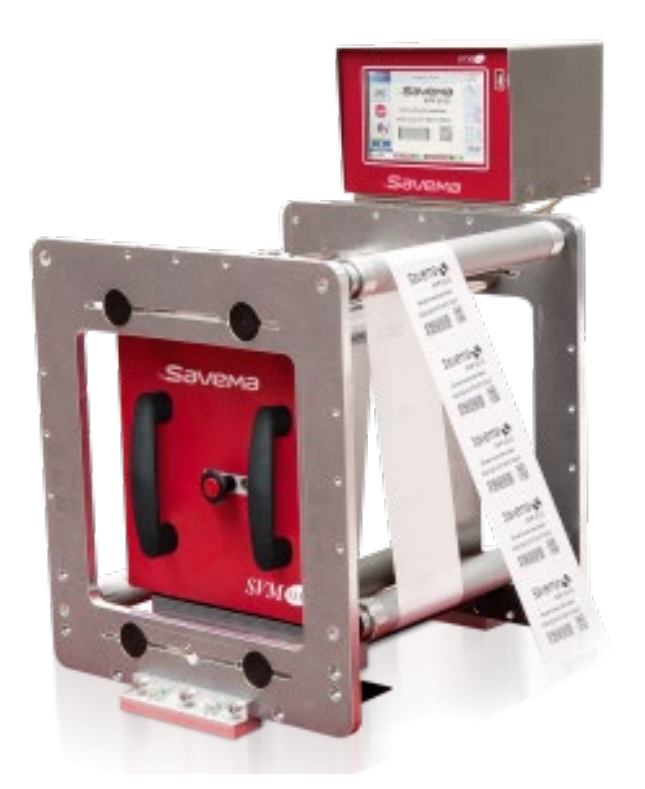

# **Инструкция по техобслуживанию термотрансферного принтера «Savema 53I»,**

**редакция 6**

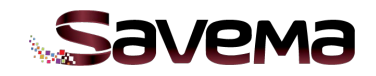

### **Содержание**

### **1. Настройки принтера**

- **1.1. Окно настроек параметров в интерактивном режиме (режиме online)**
- **1.2. Настройка общих параметров печати**
- **1.3. Настройка параметров сервисного меню**
- **2. Схема электрических соединений системы «Savema 53I»**
- **3. Установка**
- **4. Технические данные**

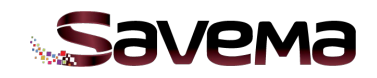

### **1. Настройки принтера**

### **1.1. Окно настроек параметров в интерактивном режиме (режиме online)**

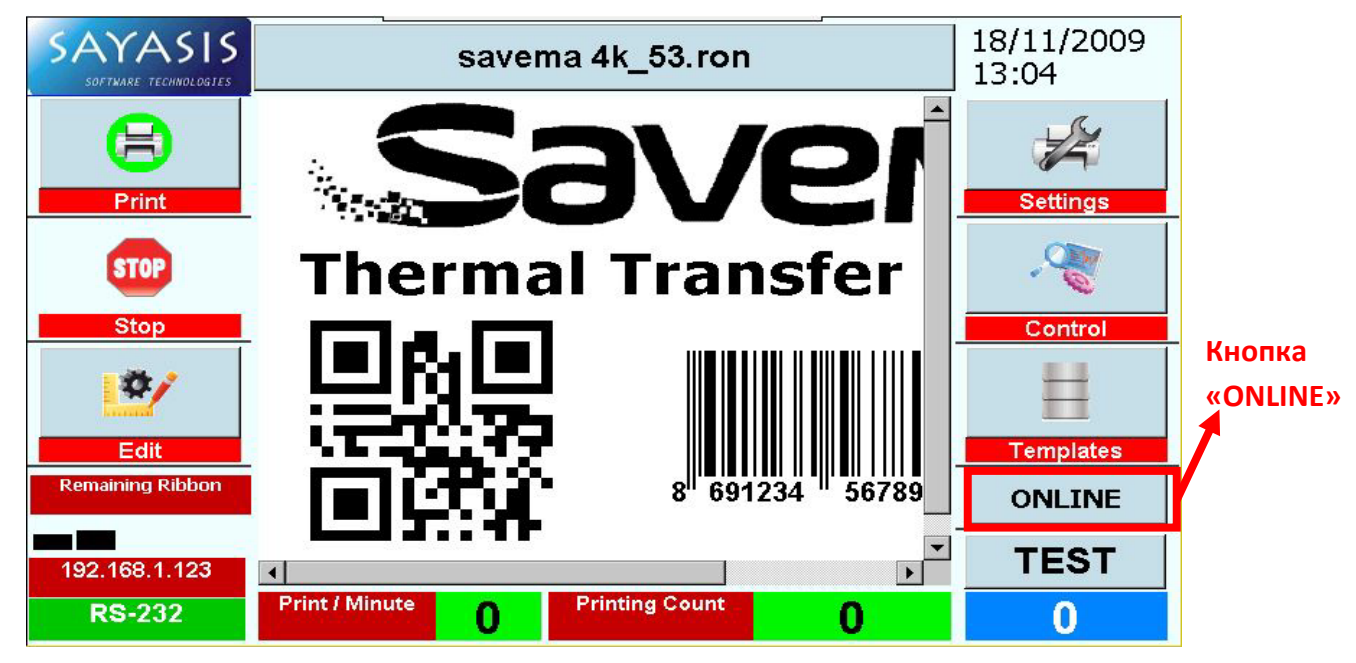

Рис. 1: Главное меню на экране блока управления системы «Savema 53I» Online

Если нажать на кнопку «ONLINE», то можно изменить значения трех параметров — «Print Delay» («Задержка печати»), «Contrast» («Контраст») и «Position» («Положение (<маркировки> по горизонтали)») — в то время, пока принтер печатает.

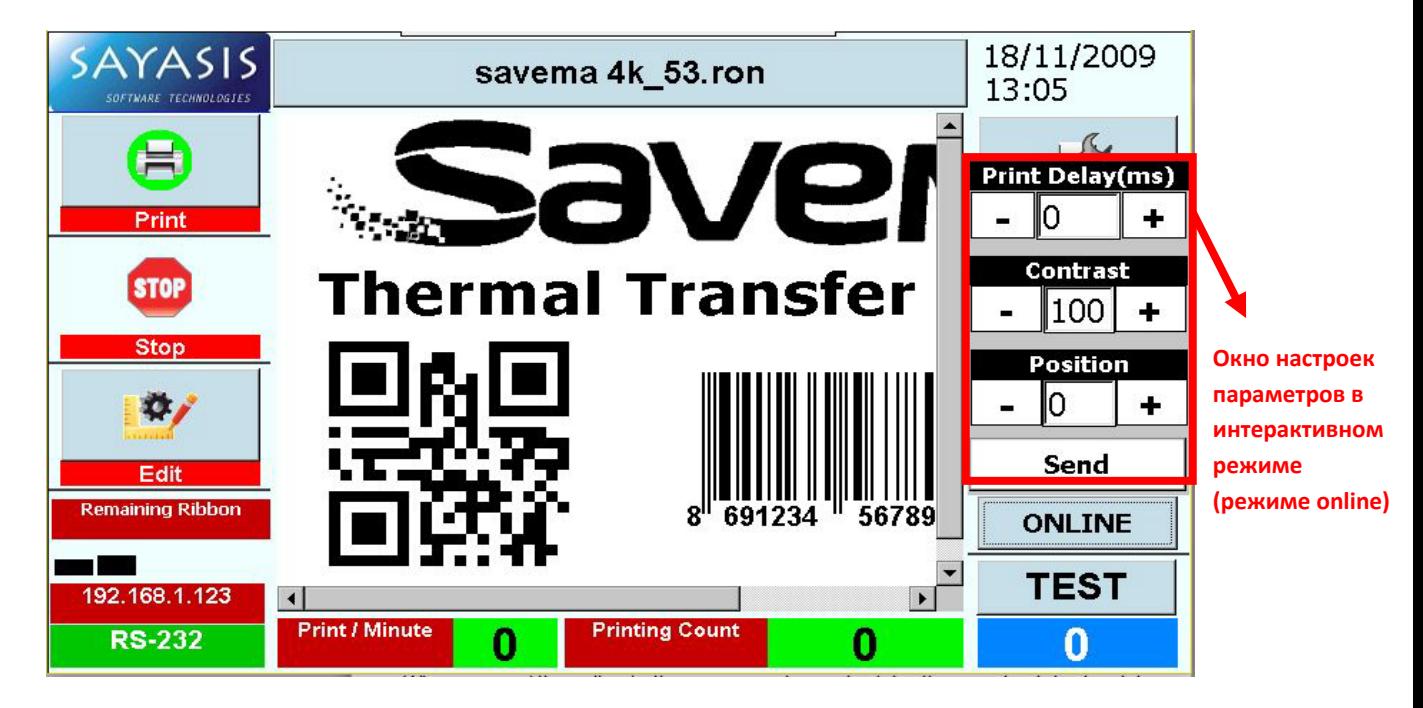

Рис. 2: Главное меню на экране блока управления системы «Окно настроек параметров в интерактивном режиме (режиме online)

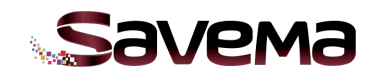

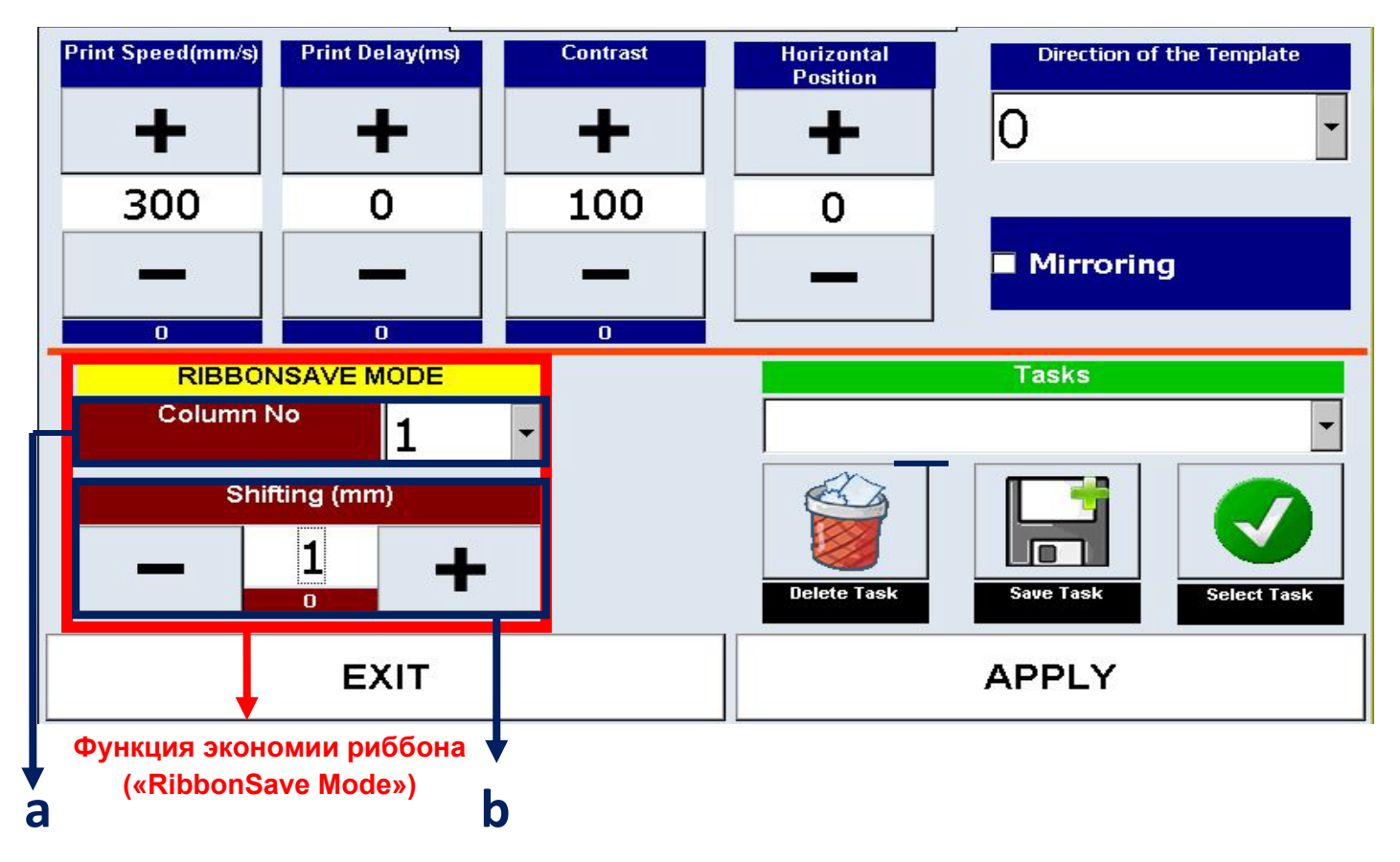

### **1.2. Настройка общих параметров печати**

Рис. 3: Экран настройки общих параметров печати системы «Savema 53I»

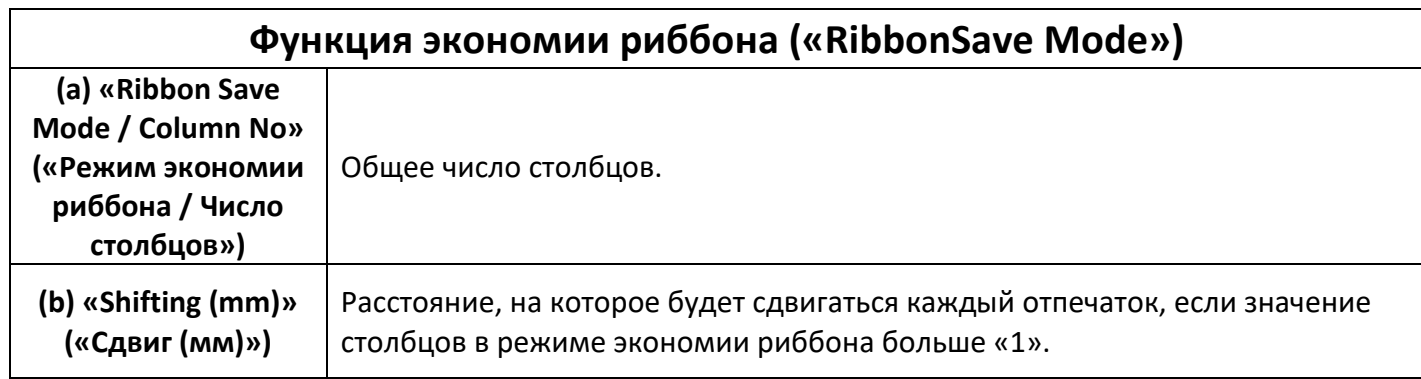

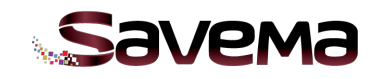

### **1.3. Настройка параметров сервисного меню**

После нажатия на значок с логотипом программы «Sayasis» откроется окно для ввода пароля.

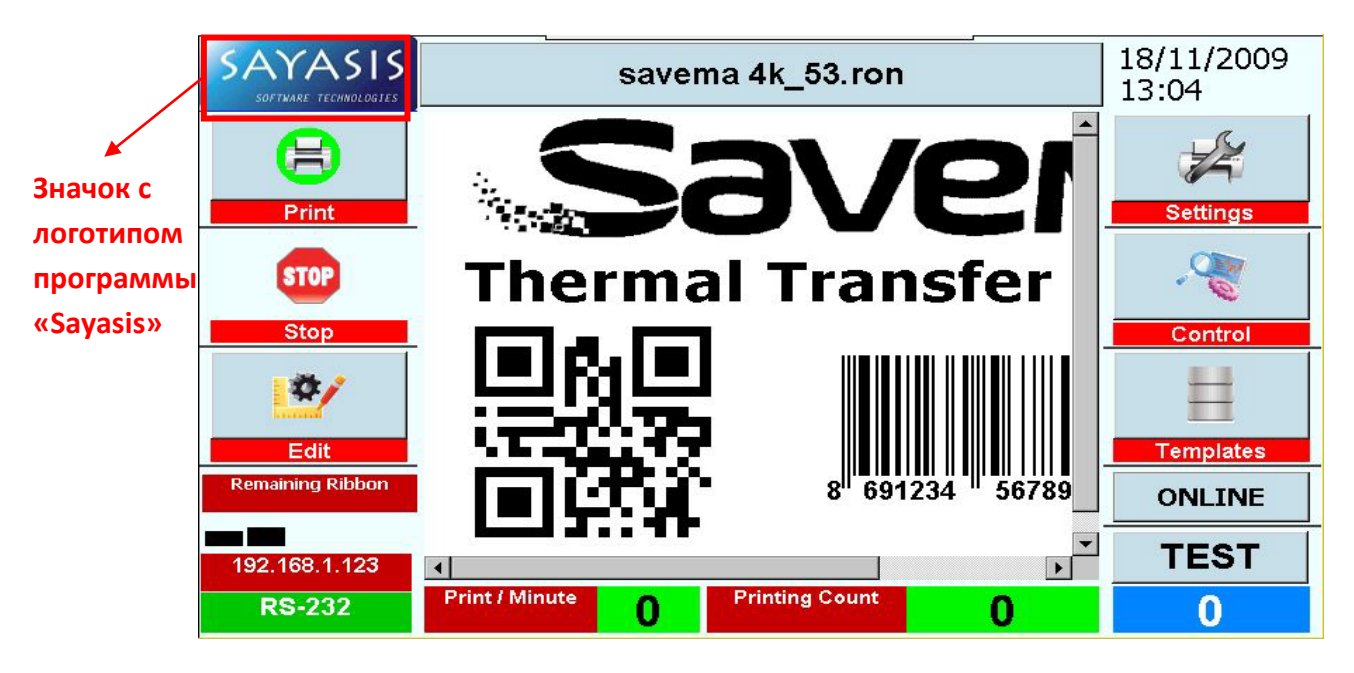

Рис. 4: Главное меню на экране блока управления системы «Savema 53I»

В качестве пароля введите системную дату (день, месяц, год) без пробелов (например, на Рис. 4 дата «18/11/18112009», в окне, представленном на Рис. 5, введите «18112009»). *Пример 2: для даты «09/11/2009» пароль будет «9112009».*

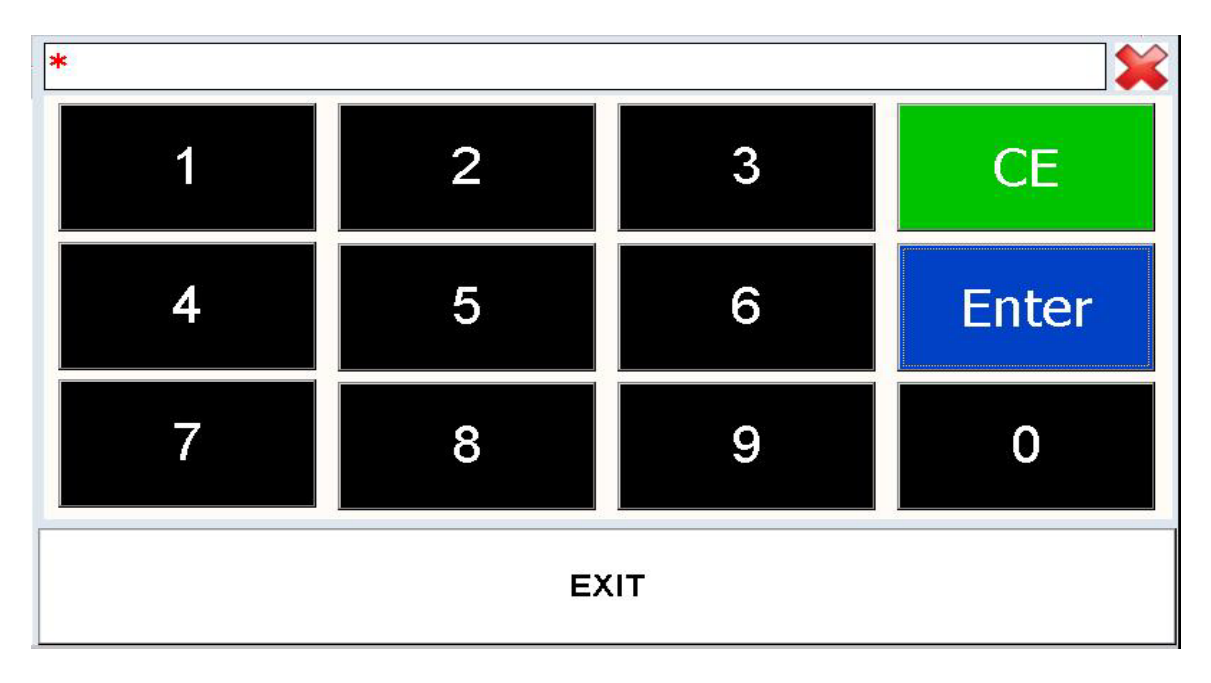

Рис. 5: Окно для ввода пароля

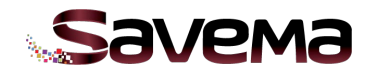

Это главное окно сервисного меню:

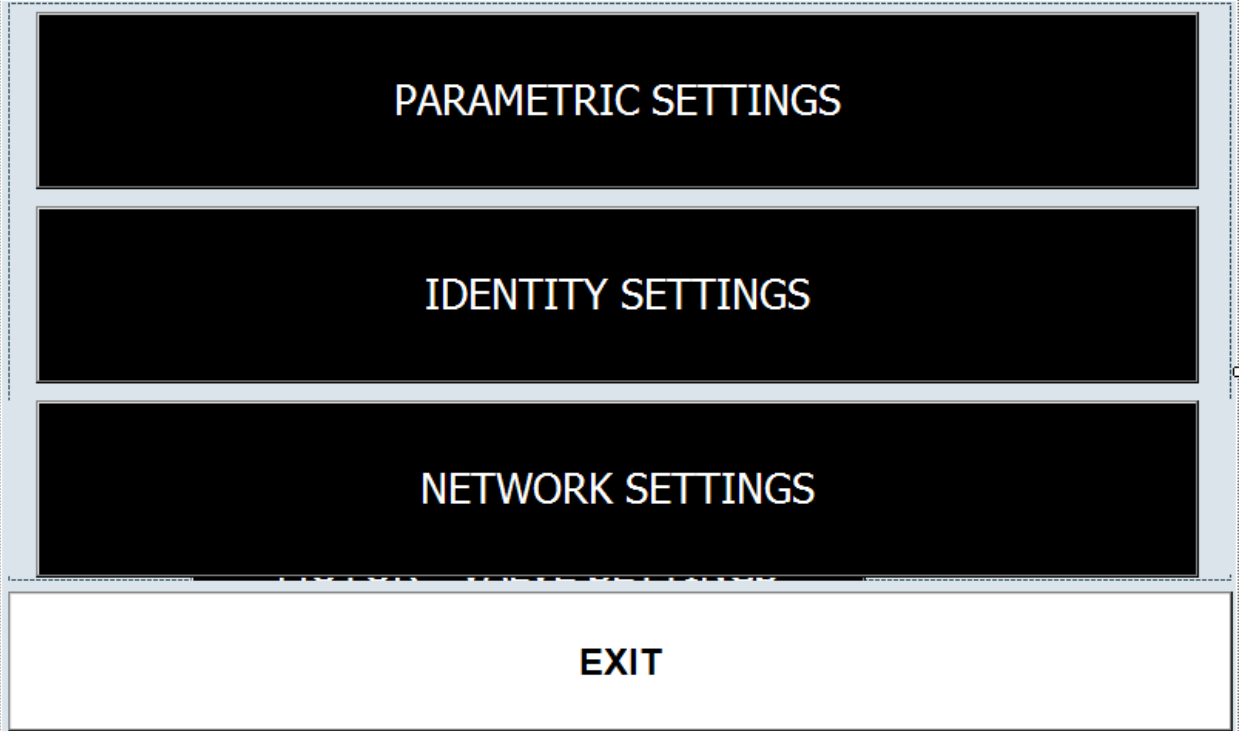

Рис. 6: Главное окно сервисного меню

- «PARAMETRIC SETTINGS» («Настройки принтера») = Изменяемые параметры, отвечающие за общую работу принтера.
- «IDENTITY SETTINGS» («Идентификационные данные») = Сведения о заказчике и идентификационный номер принтера.
- «NETWORK SETTINGS» («Настройки сети») = Изменяемые параметры, настраивающие сеть.

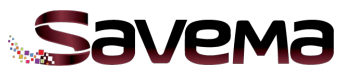

### **Подменю «Parametric Settings» («Настройки принтера»)**

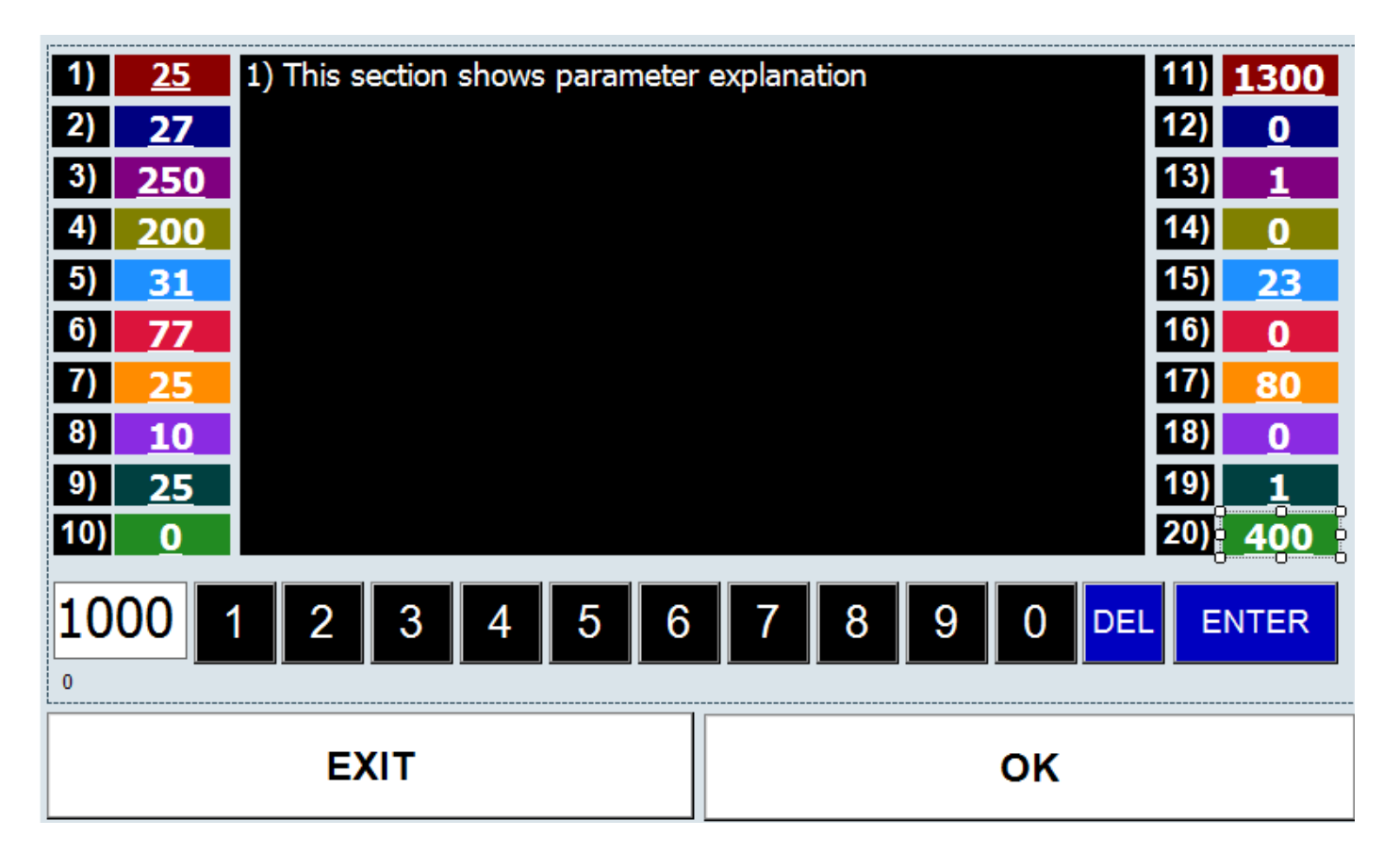

Рис. 7: Подменю «Parametric Settings» («Настройки принтера»)

Система изменения значений параметров:

- 1. Нажмите на блок (поле) значения.
- 2. Значение показано слева от строки с цифрами.
- 3. Выделите это значение и измените его с помощью цифр из строки.
- 4. Нажмите на кнопку «ENTER» («Ввод»).
- 5. Измененное значение будет показано в своем соответствующем блоке.

Сверху есть две кнопки для выбора страницы с еще 10-ю значениями.

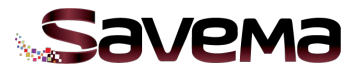

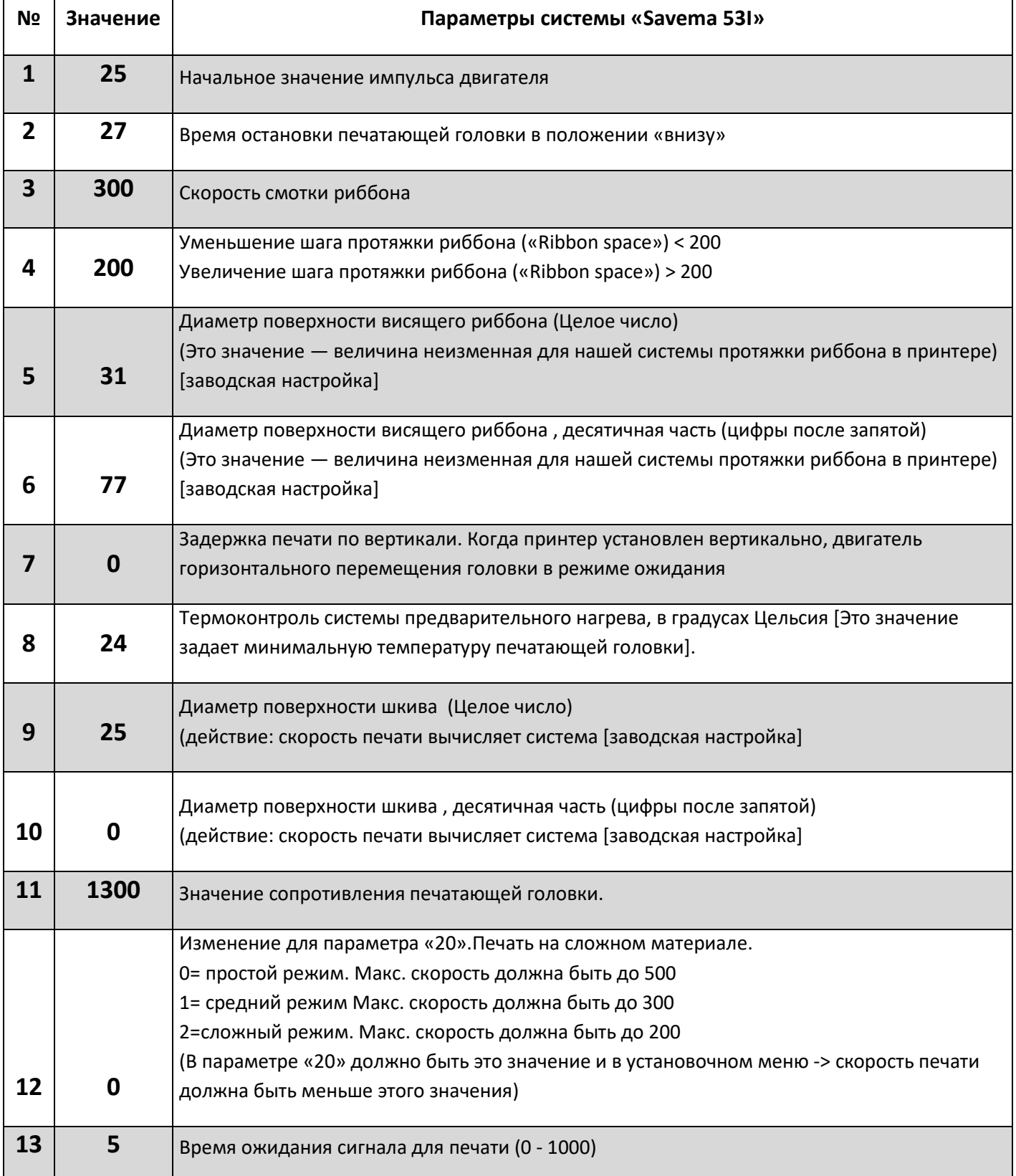

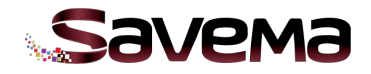

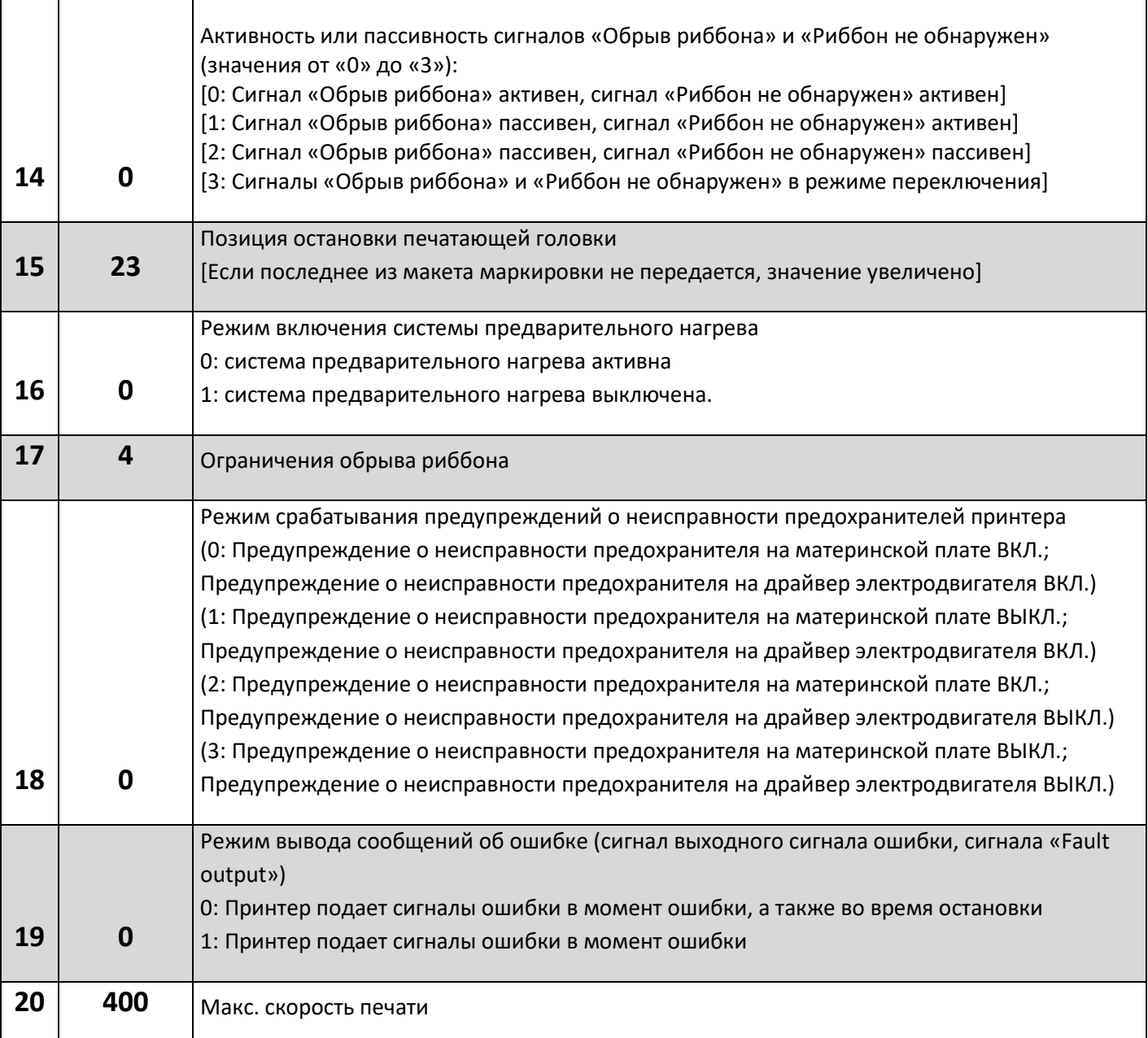

r

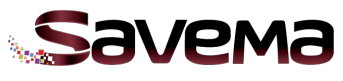

- **2. Схема электрических соединений системы «Savema 53I»**
	- **2.1. Соединение плат и электронных компонентов системы «Savema 53I»**

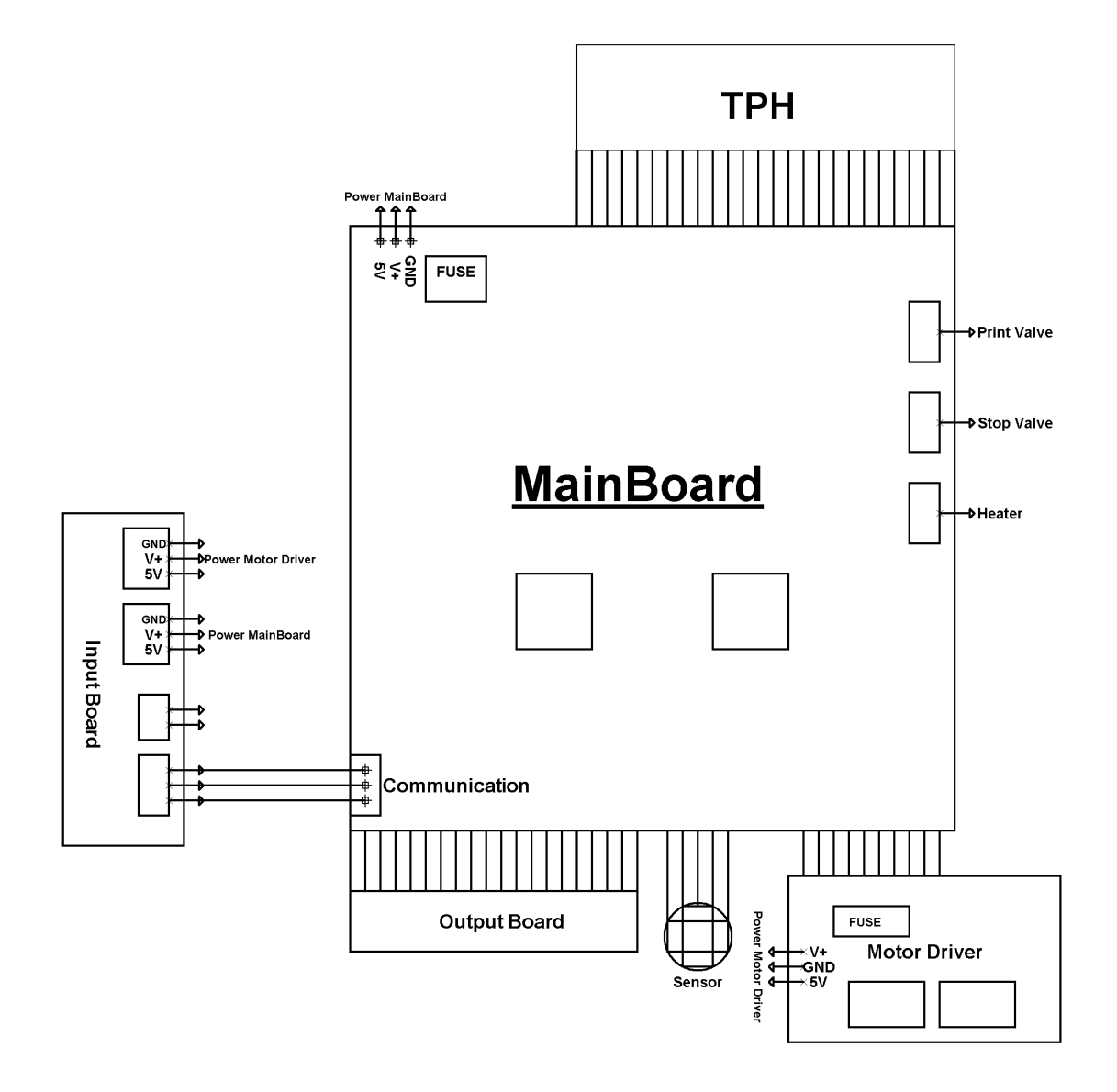

Рис. 8: Соединение плат и электронных компонентов системы «Savema 53I»

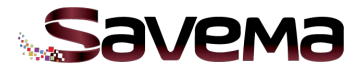

### **2.2. Схемы подключения принтера и упаковочной машины**

### **СХЕМА ПОДКЛЮЧЕНИЯ ПО ТИПУ P-N-P**

SAVEMA THERMAL PRINTER PNP RELAY CONNECTION DIAGRAM

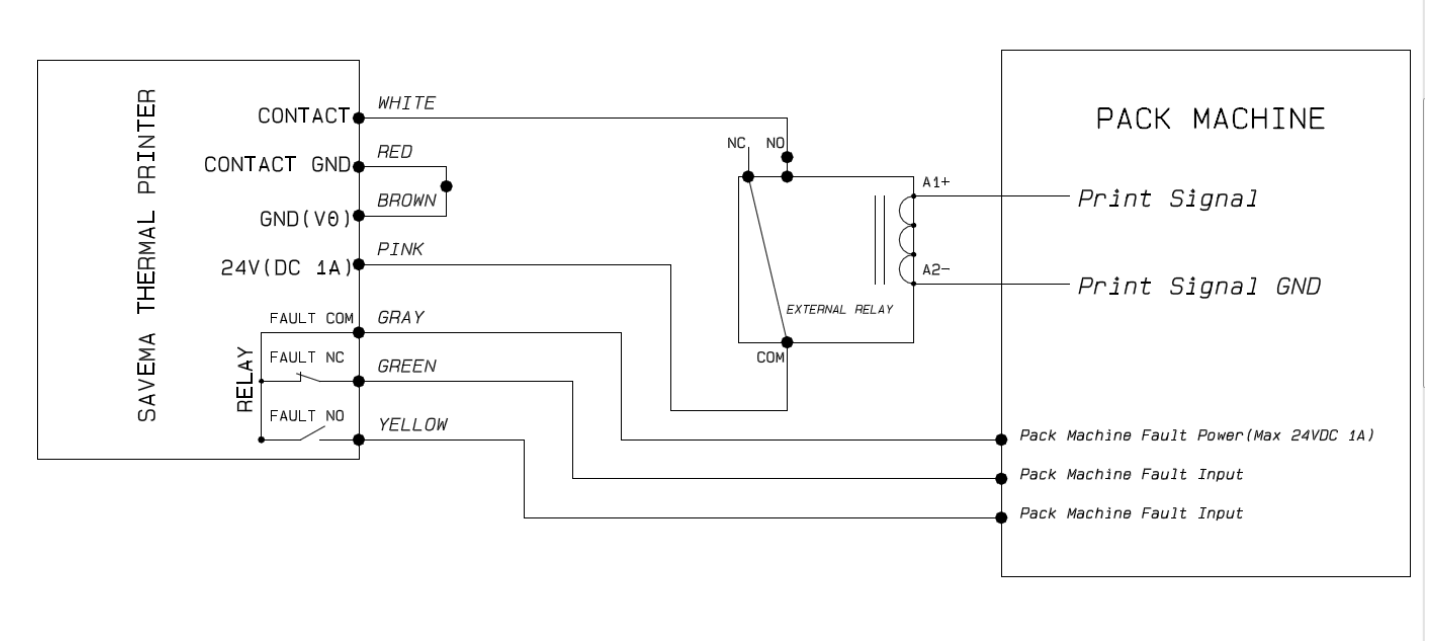

Рис. 9: Схема подключения реле PNP

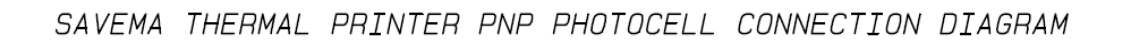

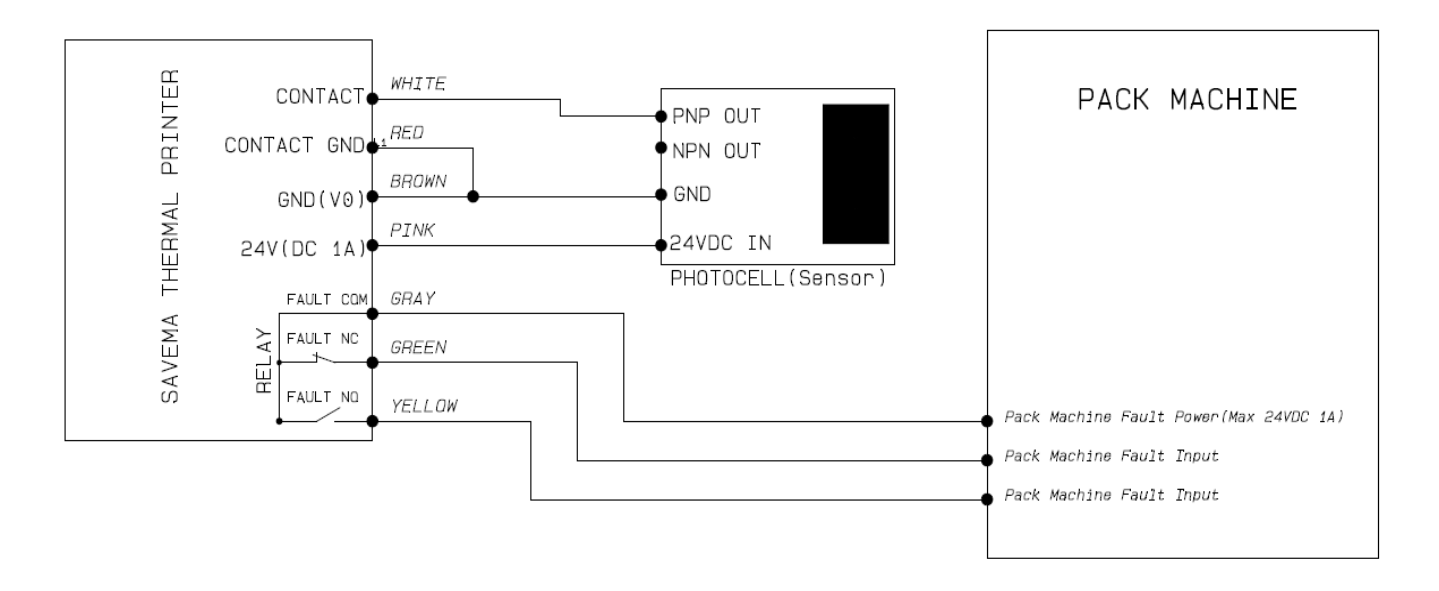

Рис. 10: Схема подключения фотодатчика PNP

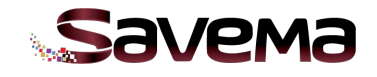

### **СХЕМА ПОДКЛЮЧЕНИЯ ПО ТИПУ N-P-N**

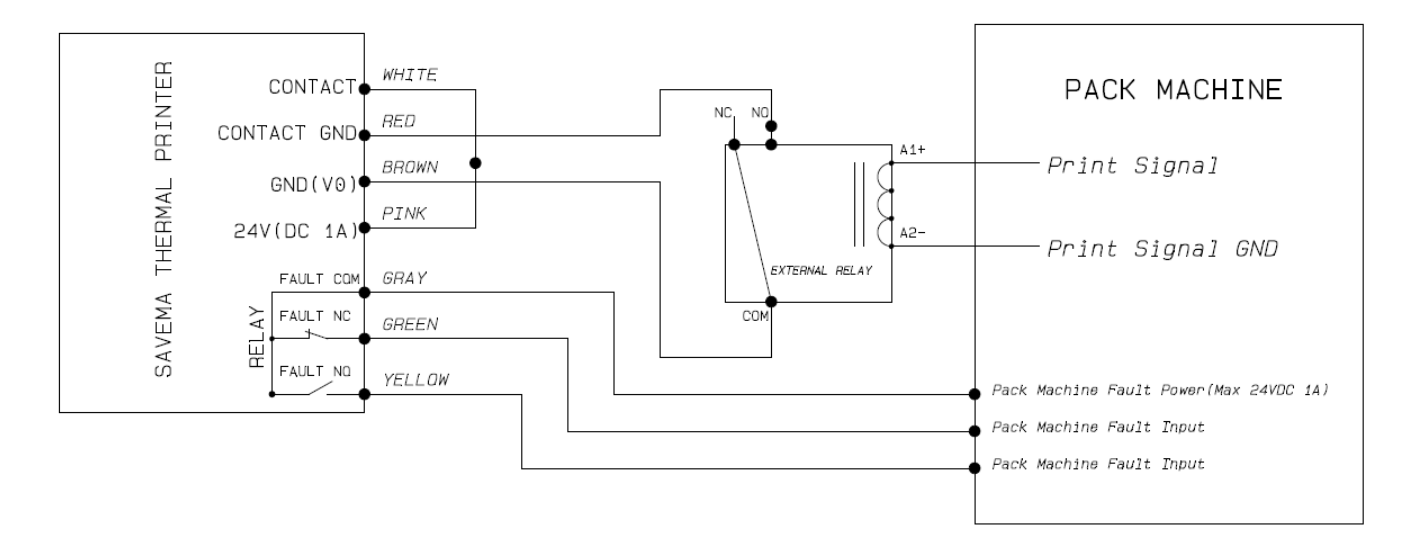

SAVEMA THERMAL PRINTER NPN RELAY CONNECTION DIAGRAM

Рис. 11: Схема подключения реле NPN

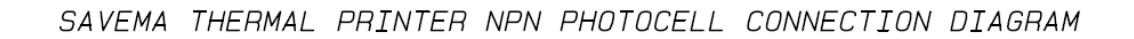

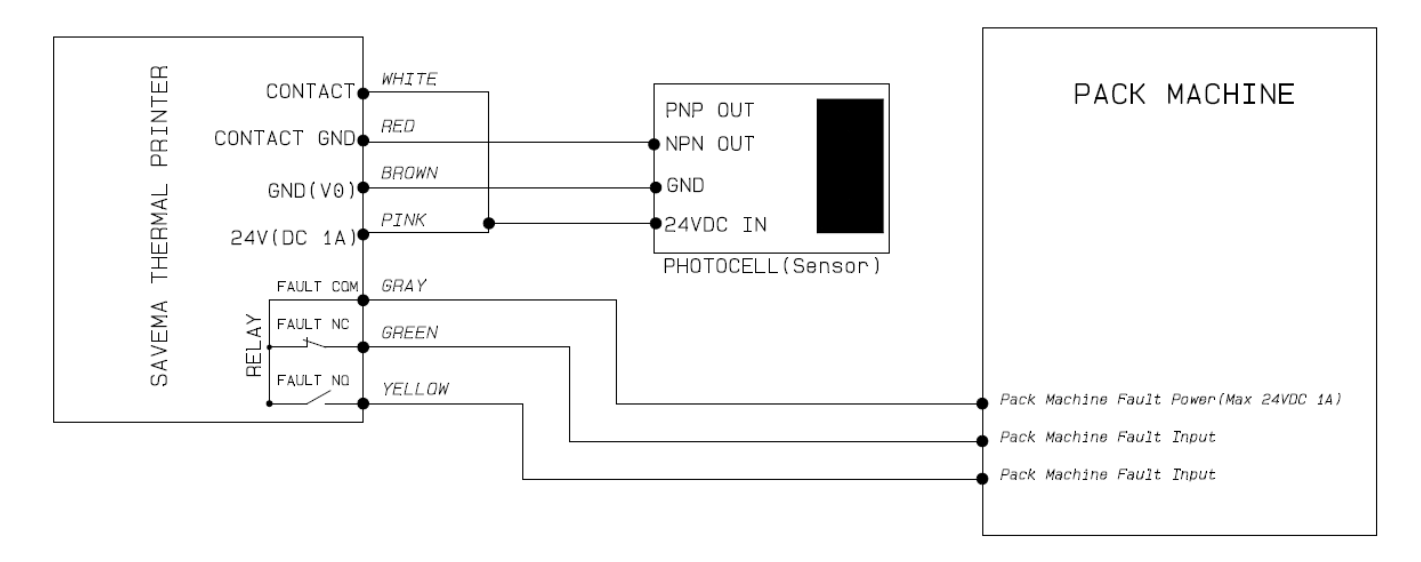

Рис. 12: Схема подключения фотодатчика NPN

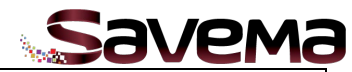

**Примечание: Настройка значений давления сжатого воздуха и контрастности печати**

Качество печати меняется в зависимости от скорости упаковочной машины. На низких скоростях значения давления и контрастности должны быть ниже. На высоких скоростях значения давления и контрастности должны быть выше.

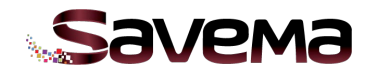

### **3. Установка**

### **3.1. Соединительный сигнальный кабель**

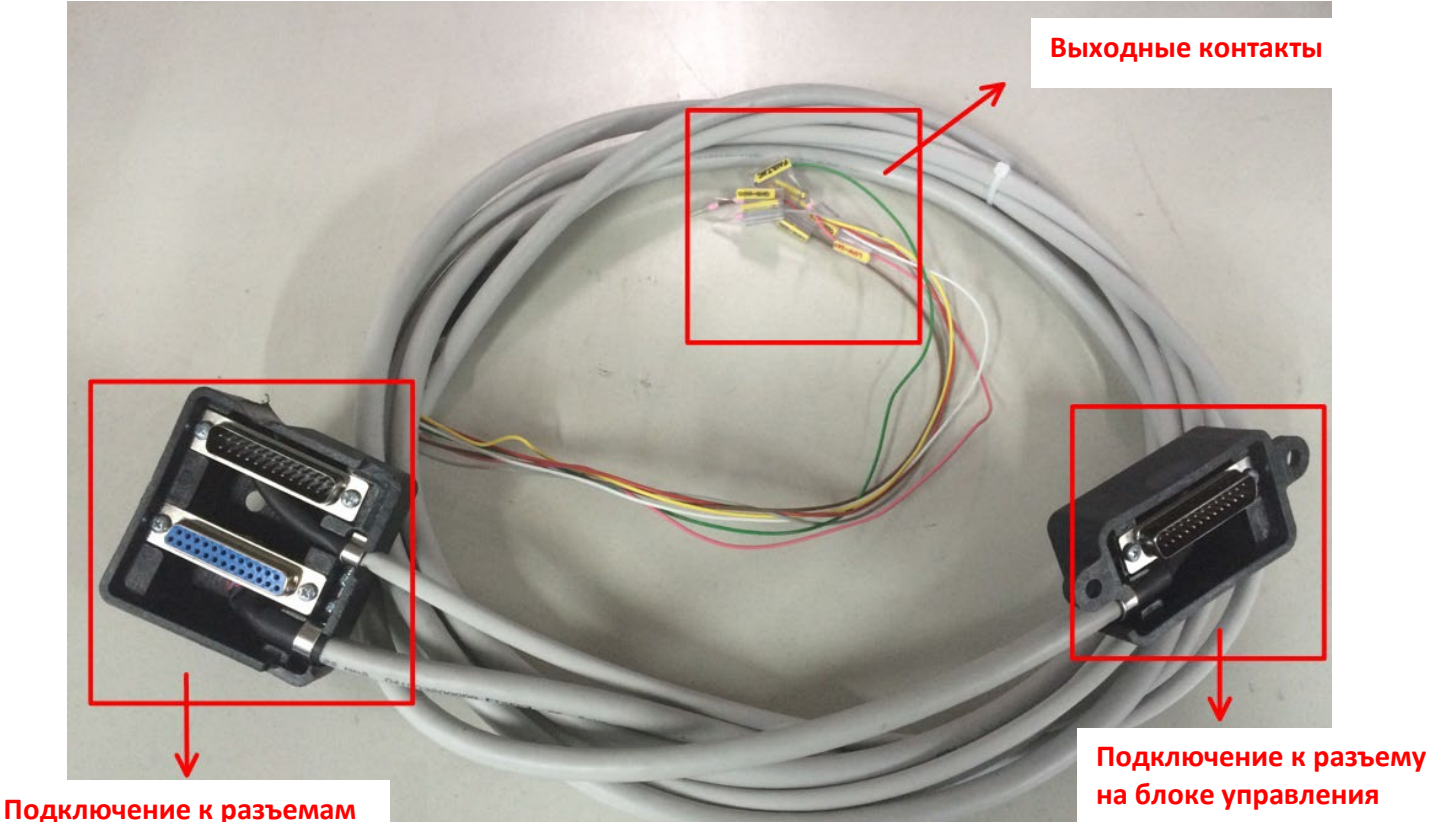

**на принтере**

Рис. 13: Разъемы на соединительном сигнальном кабеле

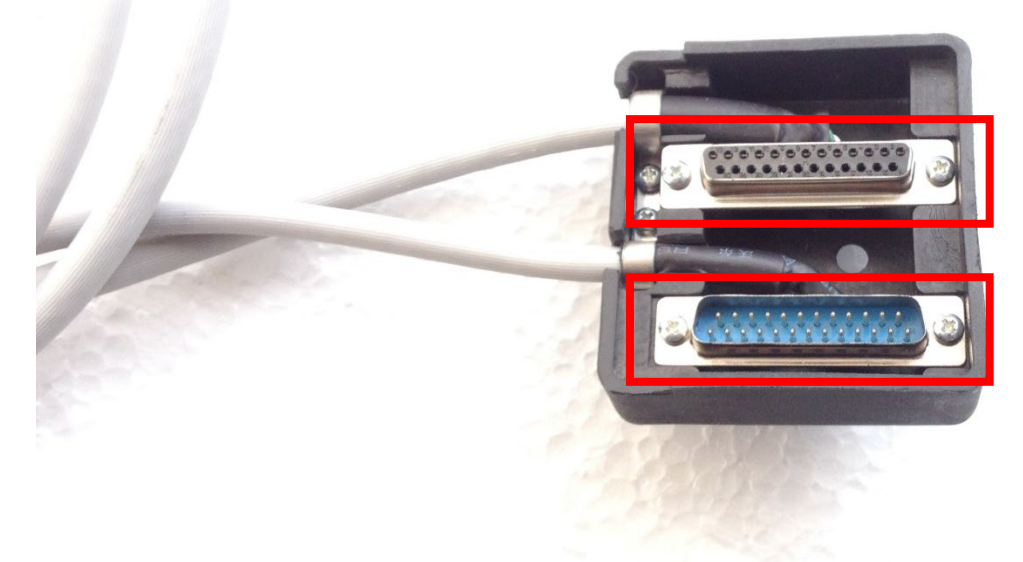

**Гнездовой разъем соединительного** 

**Штыревой разъем сигнального кабеля**

Рис. 14: Разъемы на соединительном сигнальном кабеле

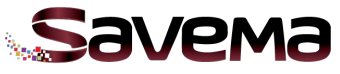

### **Распиновка (назначение контактов) соединительного кабеля**

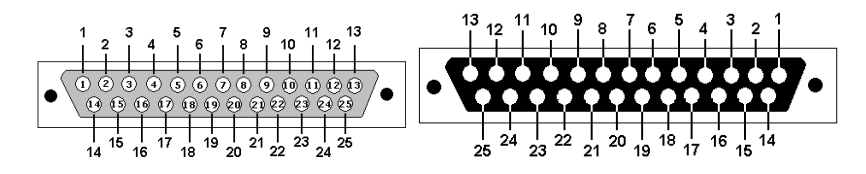

Штыревой разъем DB25 («DB25 Male») соединительного кабеля

Гнездовой разъем DB25 («DB25 Female») соединительного кабеля

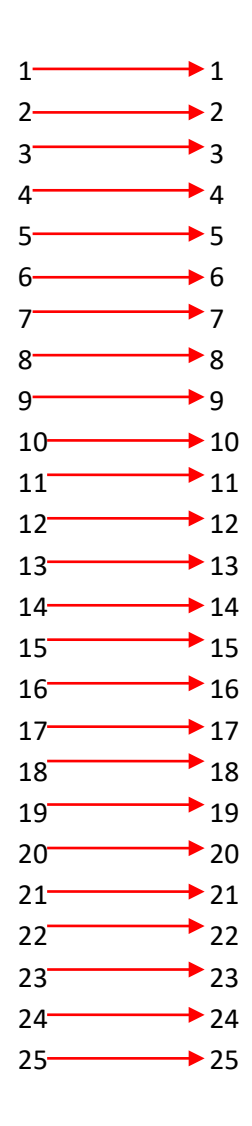

**Распиновка (назначение контактов) штыревого разъема сигнального кабеля** 

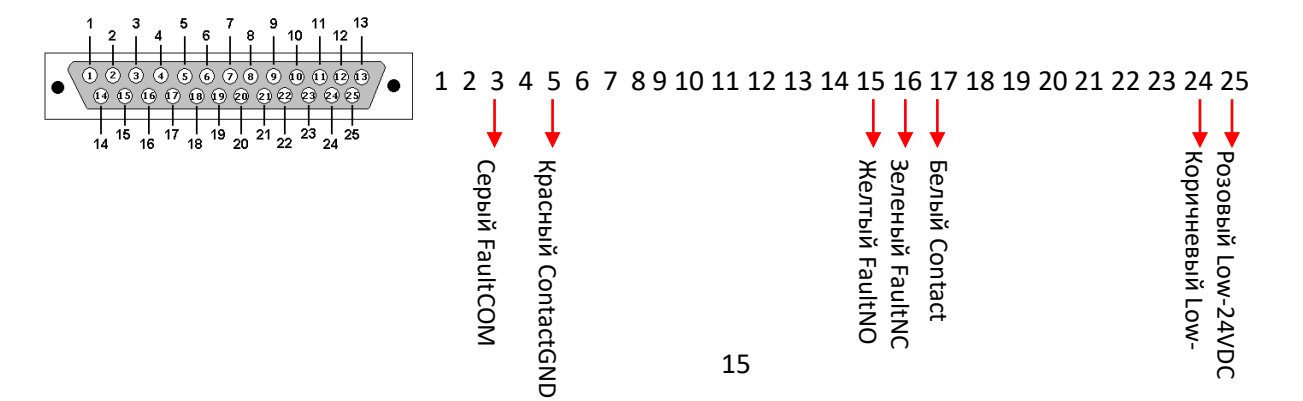

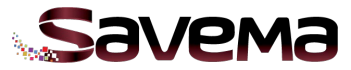

### **Распиновка (назначение контактов) штыревого разъема сигнального кабеля**

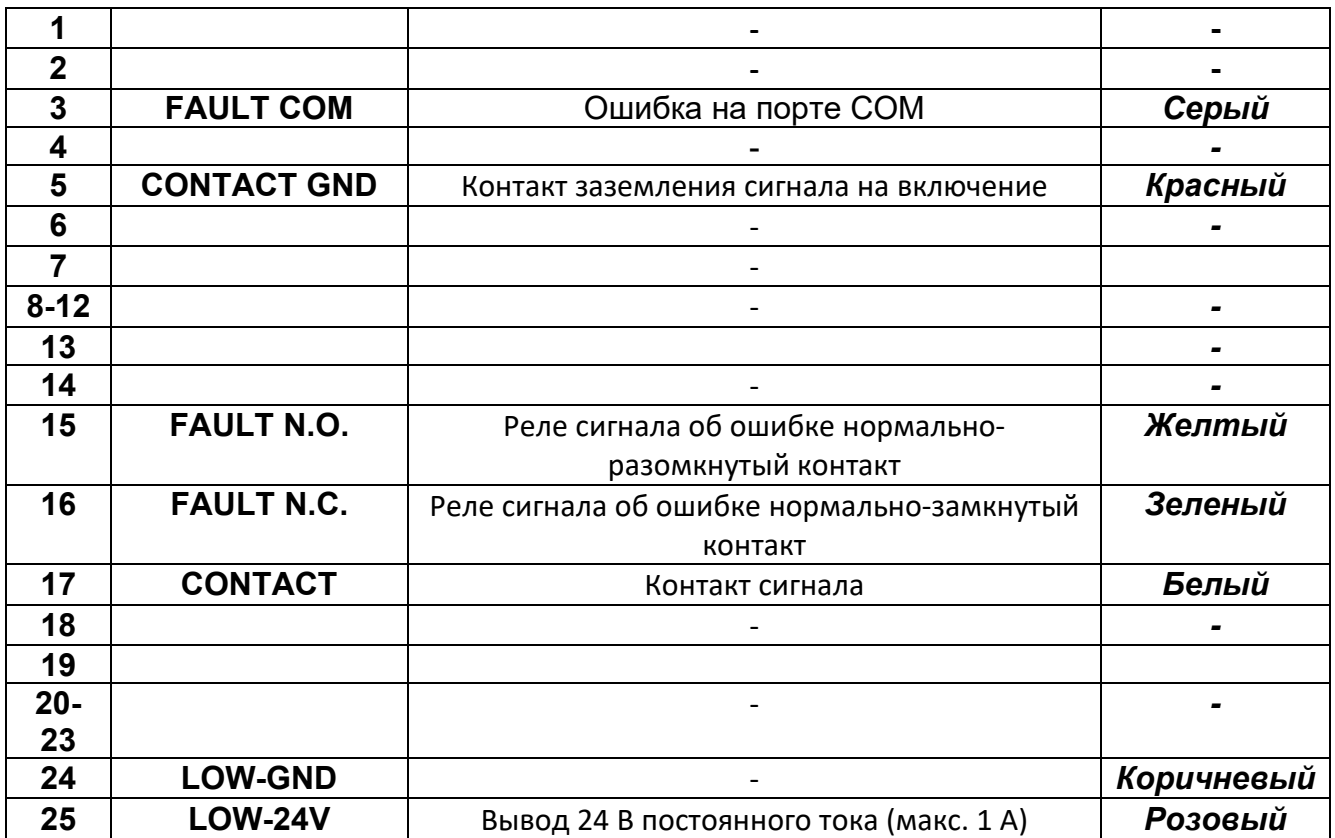

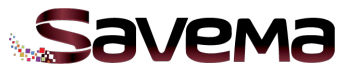

### **3.2. Схема подключения кабелей системы «Savema 53I»**

# ........... **Подвод сжатого воздуха**ís.

### **Печатающая термоголовка**

Рис. 15: Разъемы на соединительном сигнальном кабеле

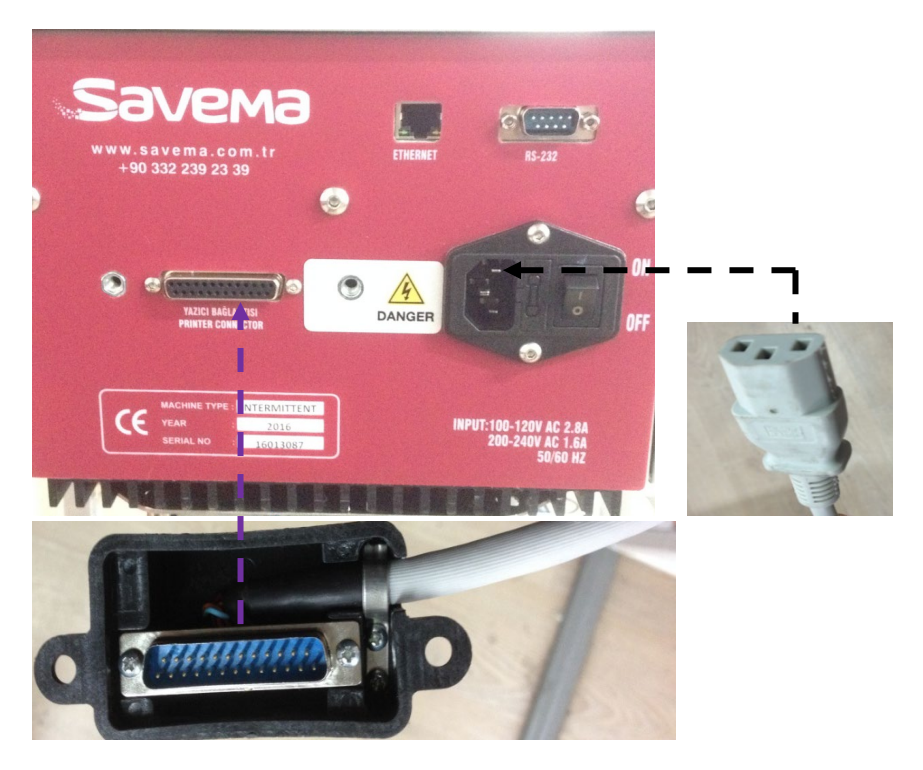

### **Разъемы на блоке управления**

Рис. 16: Разъемы на соединительном сигнальном кабеле

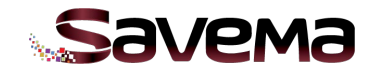

### **3.3. Подключение принтера**

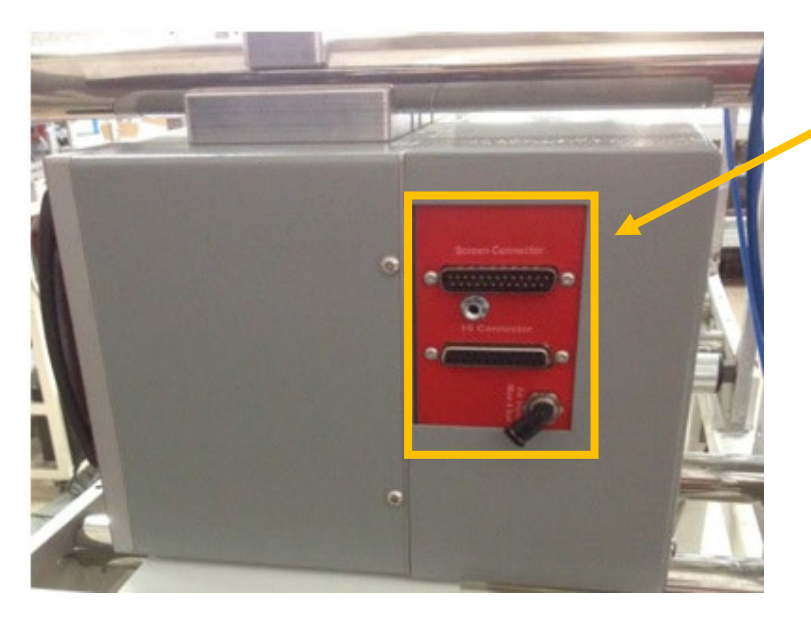

Рис. 17: Принтер с отсоединенными кабелями

### **3.3.1. Отсоединение всех кабелей**

Во время механической установки принтера все кабели (соединительный сигнальный кабель, шнур питания, набель <mark>энкодера?</mark>) должны быть отсоединены.

### **3.3.2. Правильное положение печатающей головки**

Вид сверху на печатающую головку:

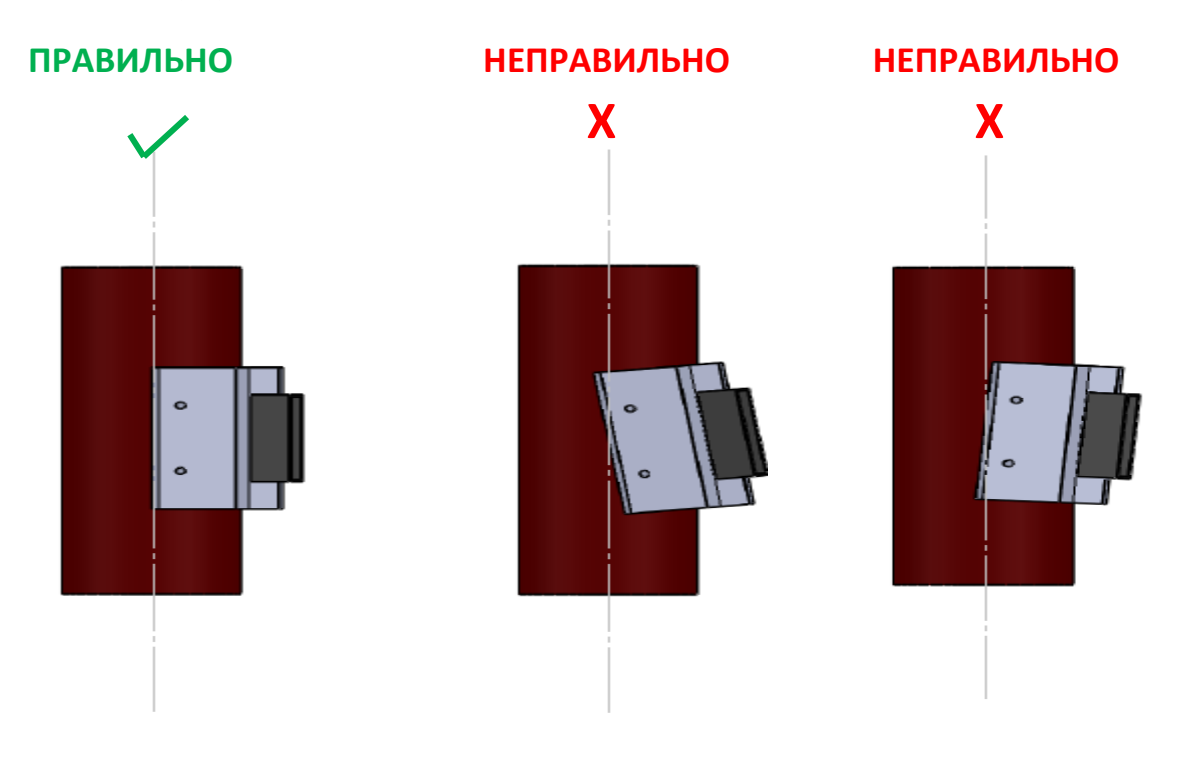

Рис. 18: Вид сверху на печатающую головку

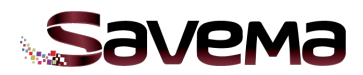

Зазор между печатающей головкой и запечатываемым материалом должен быть 1,5 мм, при этом печатающая головка должна быть параллельна поверхности запечатываемого материала. Вид сзади на печатающую головку:

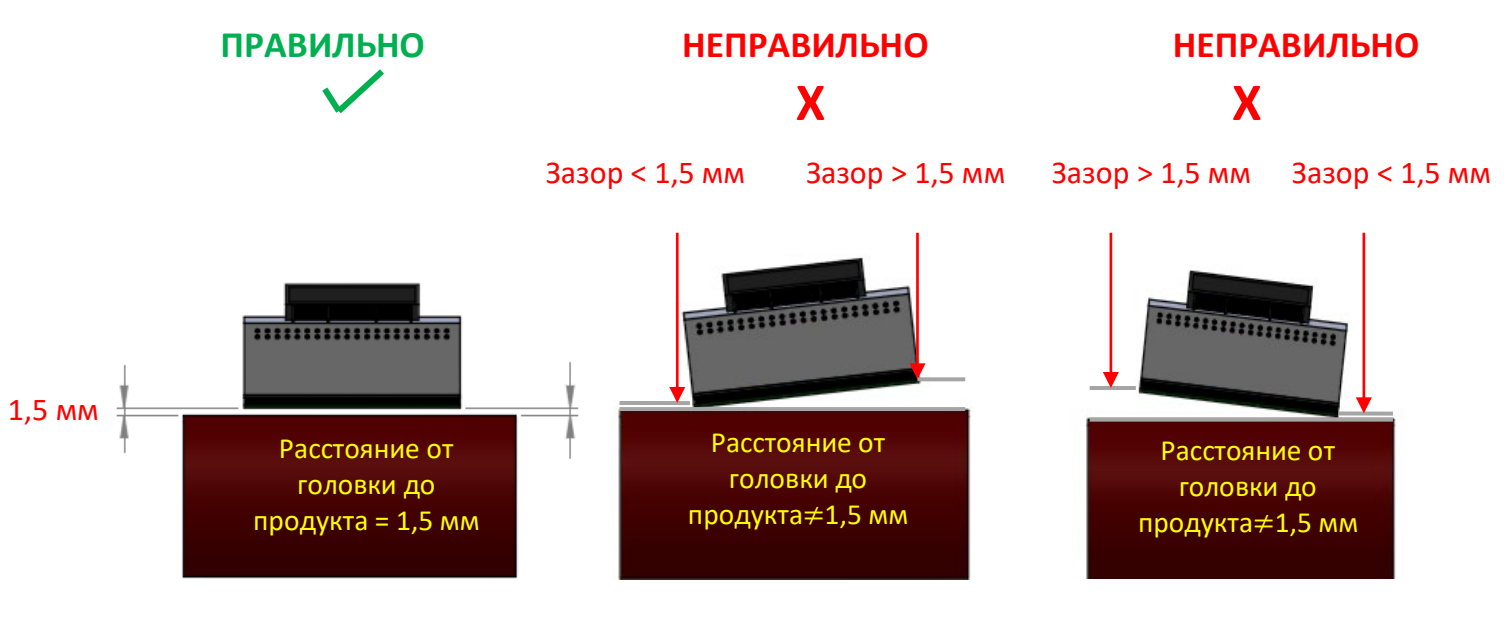

Рис. 19: Вид сзади на печатающую головку

### **3.3.3. Подсоединение всех кабелей**

Убедитесь, что все кабели плотно подключены к своим разъемам.

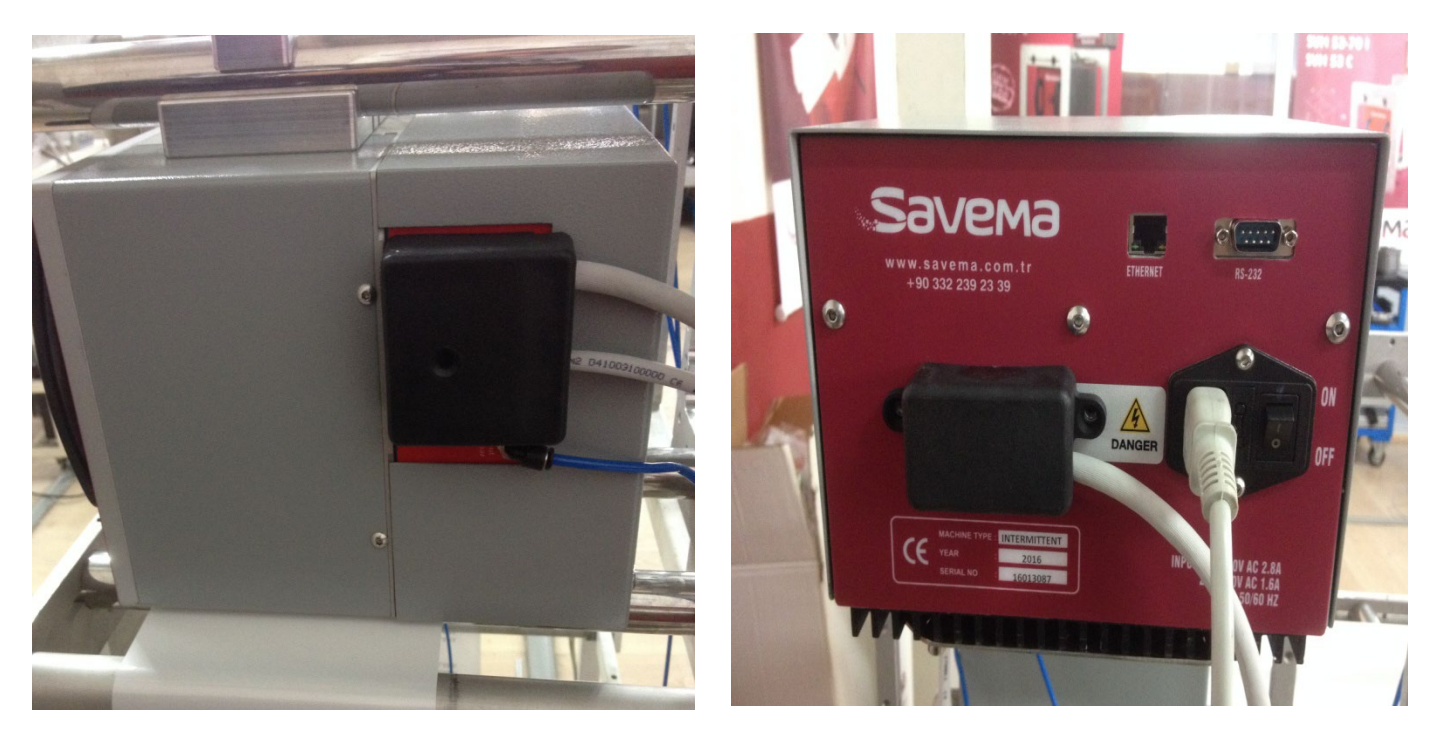

Рис. 20: Принтер и блок управления с подключенными проводами

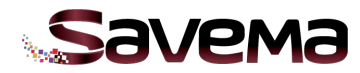

### **3.3.4. Сообщение об ошибке при включении системы**

После того, как все кабели подсоединены, переведите переключатель питания в положение «ON» («Вкл.»). После подачи питания экран включится и, если все соединения в порядке, на экране откроется следующее окно. Если же имеется какая-то проблема с соединением кабелей, на экране появится сообщение об ошибке:

(перевод: «*Блок печати не найден. Выключите принтер, проверьте соединения и включите принтер еще раз. Если ошибка повторяется, обратитесь в сервисную службу*»).

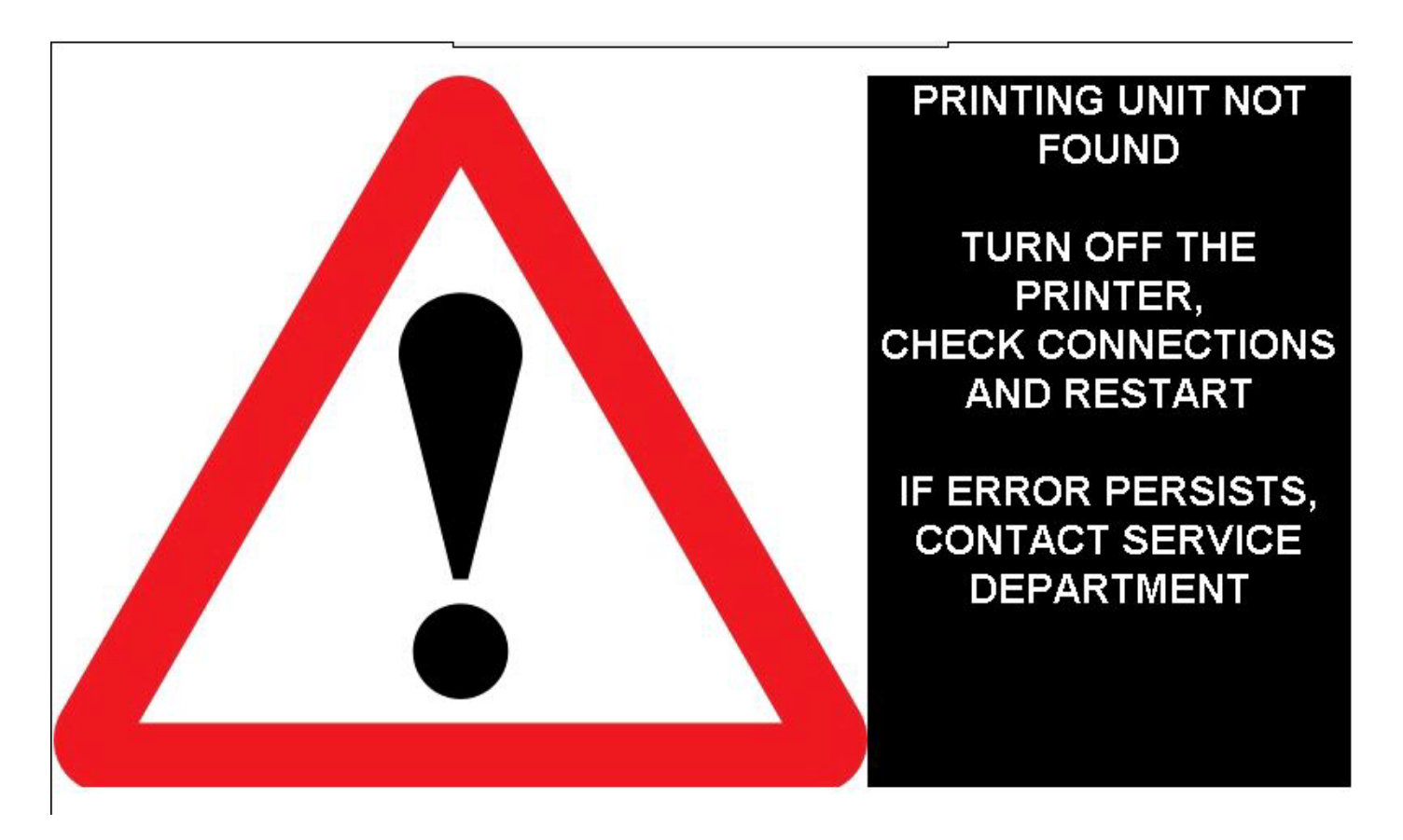

Рис. 21: Сообщение об ошибке при включении системы «Savema 53I»

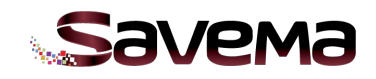

### **3.4. Пошаговая инструкция по замене плат**

### **Открытие блока с электронными компонентами**

Чтобы открыть блок, выверните винты, отмеченные на рисунке ниже.

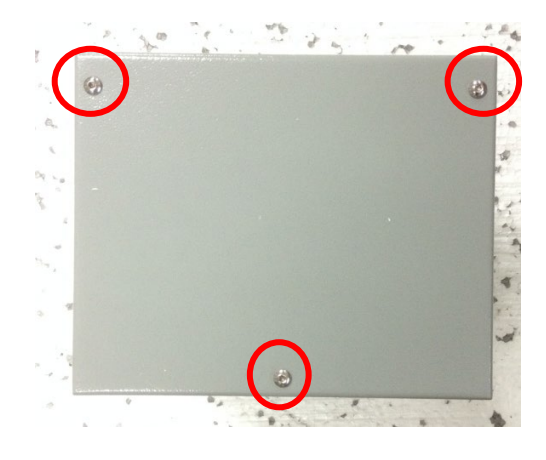

Рис. 22: Положение винтов на задней панели

# **##**

### **Замена материнской платы**

Рис. 23: Замена материнской платы

Пошаговая инструкция по замене материнской платы:

1. Отсоедините все кабели от коммуникационной платы.

2. С помощью торцевого ключа-шестигранника выверните винты (отмечены красными кружочками)

3. Замените плату на новую, подсоедините все кабели на место, установите плату на место и затяните винты.

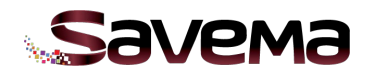

### **Замена драйвера электродвигателя**

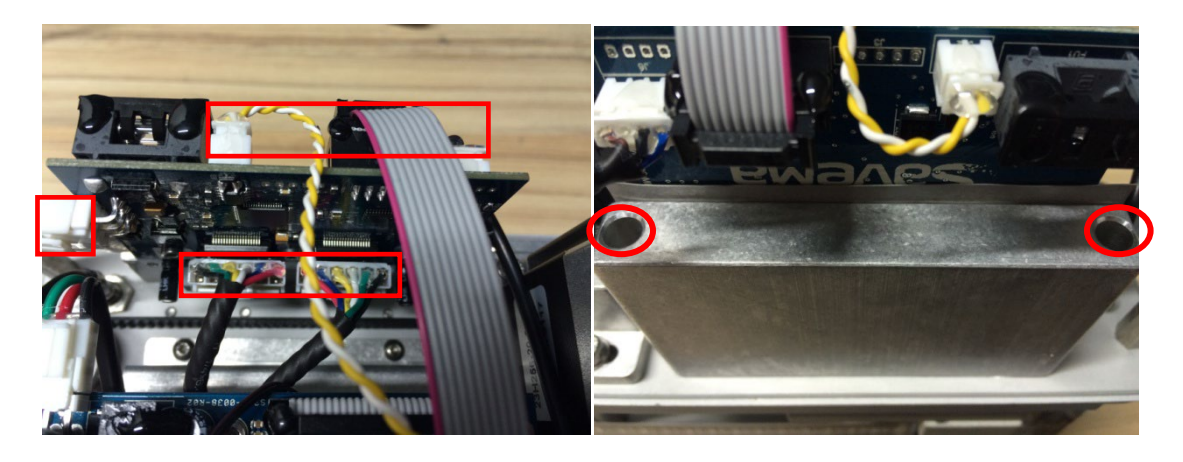

Рис. 24: Замена драйвера электродвигателя

Пошаговая инструкция по замене драйвера электродвигателя:

1. Отсоедините все кабели от коммуникационной платы.

2. С помощью торцевого ключа-шестигранника выверните винты (отмечены красными кружочками)

3. Замените плату на новую, подсоедините все кабели на место, установите плату на место и затяните винты.

**Замена коммуникационной платы блока управления**

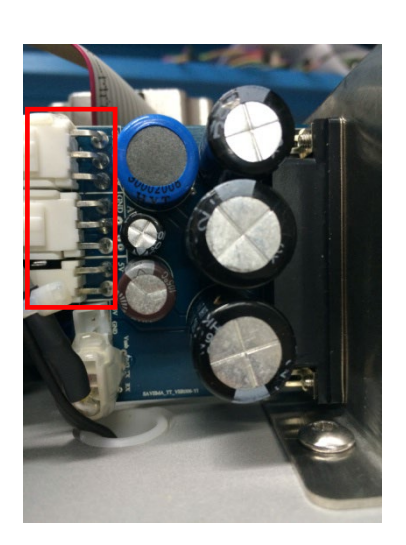

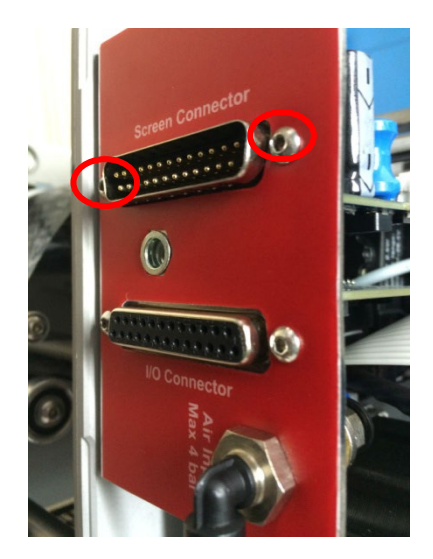

Рис. 25: Замена коммуникационной платы блока управления

Пошаговая инструкция по замене коммуникационной платы:

1. Отсоедините все кабели (соединительный сигнальный кабель, шнур питания, кабель энкодера, шланг подачи сжатого воздуха).

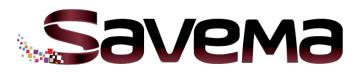

2. Для замены коммуникационной платы выверните винты, отмеченные красными кружочками на рисунке.

3. Отсоедините все кабели от коммуникационной платы. Если контакты разъемов кабеля имеют защитные силиконовые манжеты, то для замены платы возможна замена кабеля

4. Замените плату на новую, подсоедините все кабели на место, установите плату на место и затяните винты.

### **Замена контактной платы**

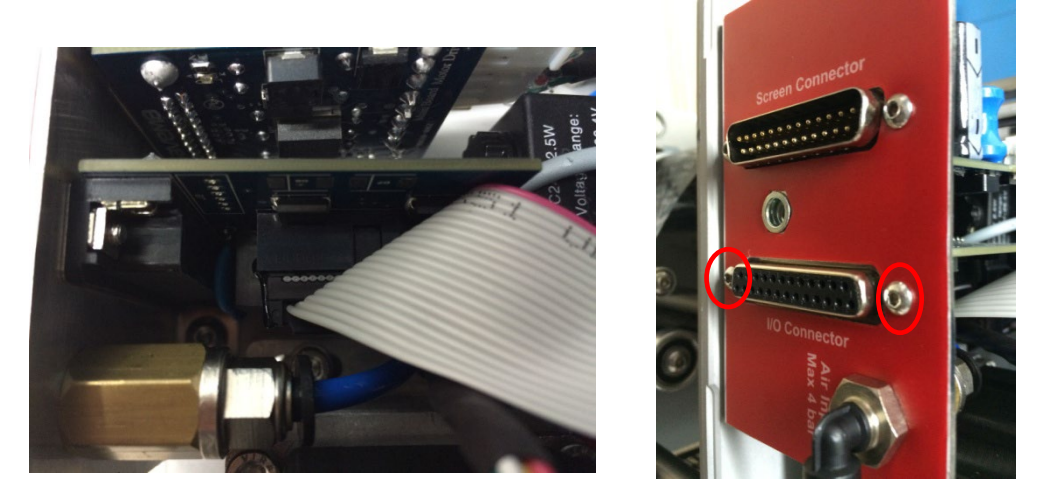

Рис. 26: Замена контактной платы

Пошаговая инструкция по замене контактной платы:

1. Отсоедините все кабели (соединительный сигнальный кабель, шнур питания, кабель энкодера, шланг подачи сжатого воздуха).

2. Для замены коммуникационной платы выверните винты, отмеченные красными кружочками на рисунке.

3. Отсоедините все кабели от коммуникационной платы. Если контакты разъемов кабеля имеют защитные силиконовые манжеты, то для замены платы возможна замена кабеля

4. Замените плату на новую, подсоедините все кабели на место, установите плату на место и затяните винты.

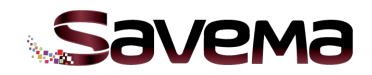

### **4. Технические характеристики**

### **4.1. Электронные платы и их разъемы**

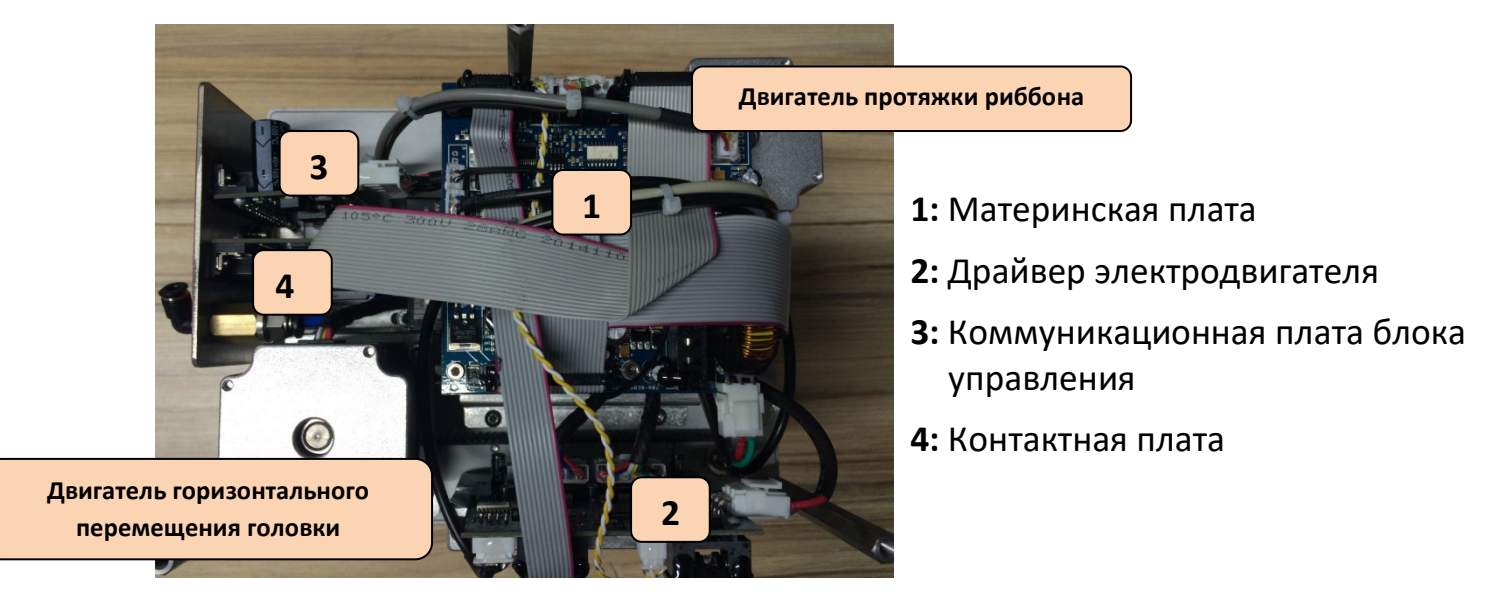

Рис. 27: Расположение электронных плат в принтере «Savema 53I»

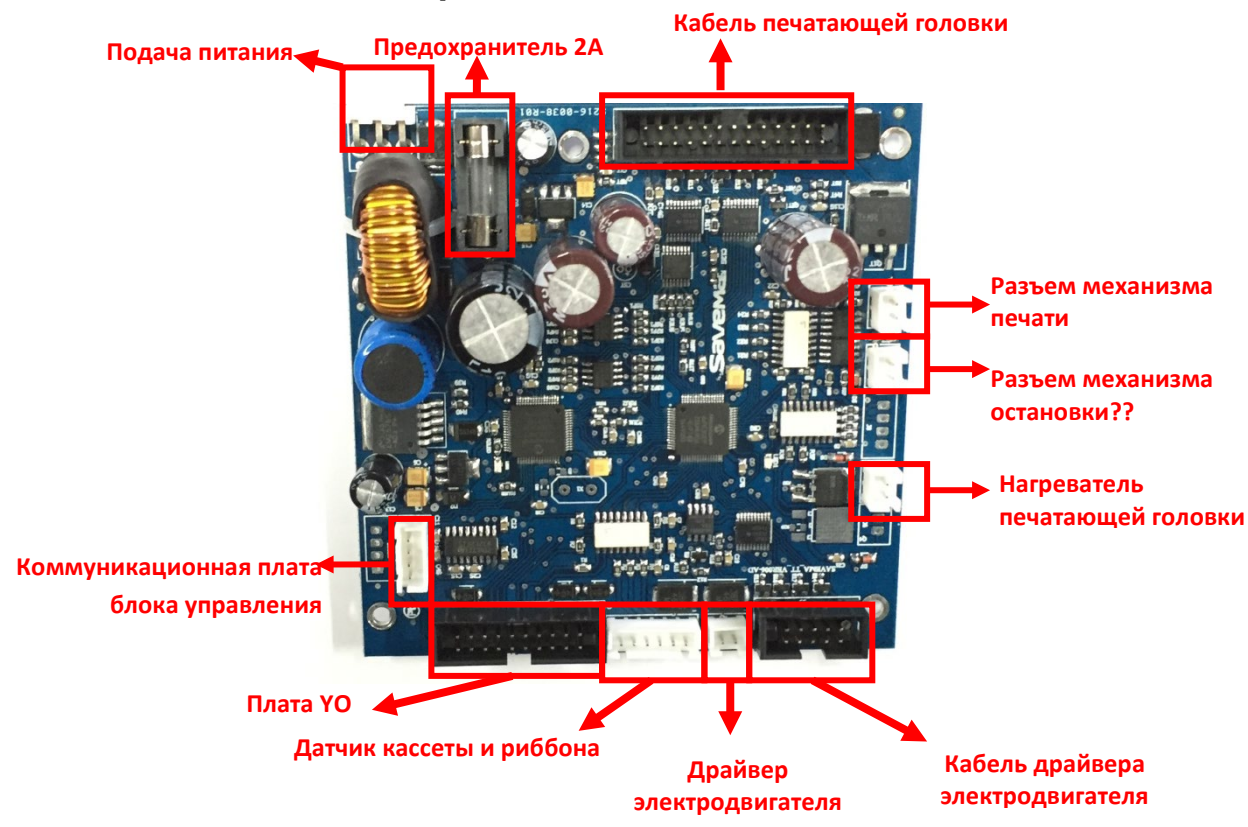

### **4.1.1. Разъемы на материнской плате**

Рис. 28: Разъемы на материнской плате

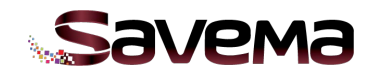

### **4.1.2. Разъемы на драйвере электродвигателя**

## **Драйвер электродвигателя протяжки риббона Подача питания Драйвер электродвигателя горизонтального перемещения головки**

### **Драйвер электродвигателя, вид сзади**

Рис. 29: Драйвер электродвигателя, вид сзади

### *Драйвер электродвигателя, вид спереди*

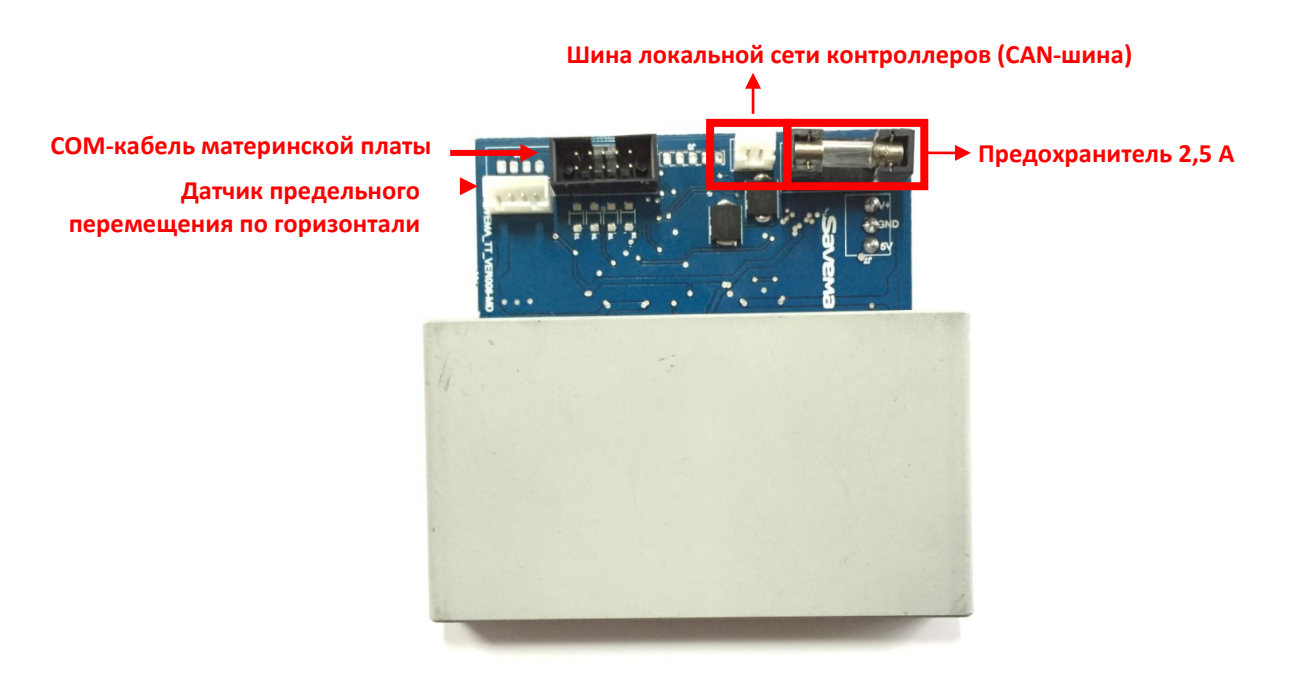

Рис. 30: Драйвер электродвигателя, вид спереди

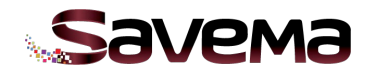

### **4.1.3. Разъемы на коммуникационной плате блока управления**

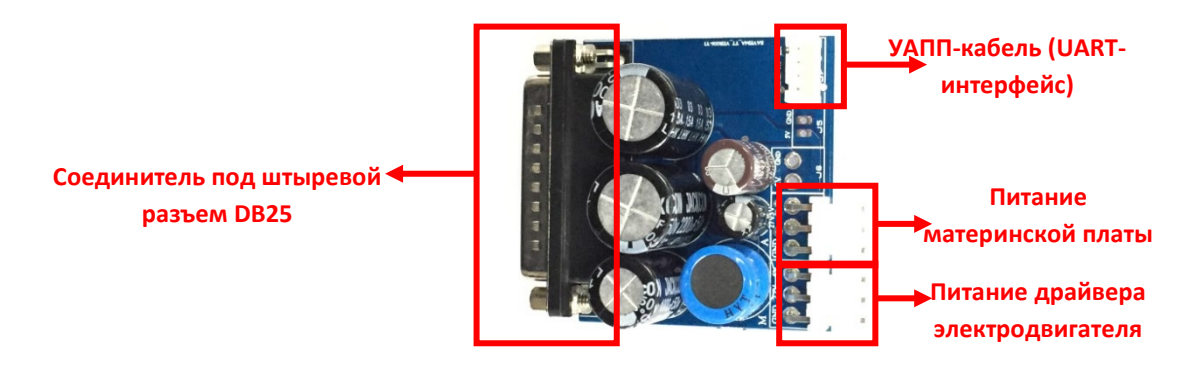

Рис. 31: Разъемы на коммуникационной плате блока управления

### **4.1.4. Разъемы на контактной плате**

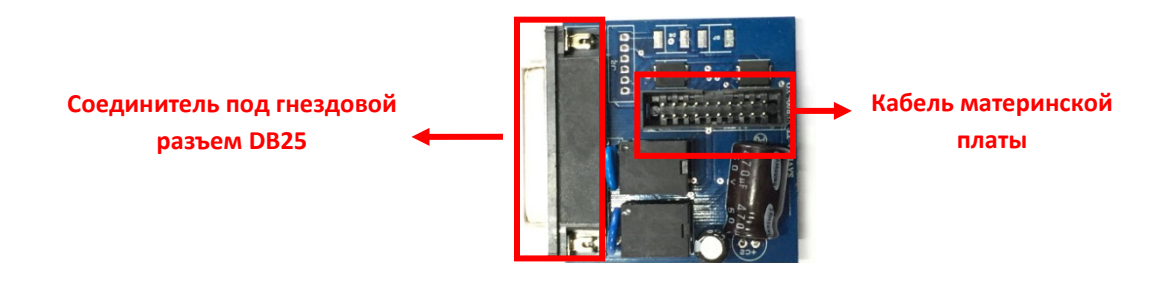

Рис. 32: Разъемы на контактной плате

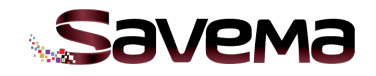

### **4.2. Система протяжки запечатываемого упаковочного материала?**

Для системы «Savema 53I» предусмотрено два варианта протяжки запечатываемого упаковочного материала:

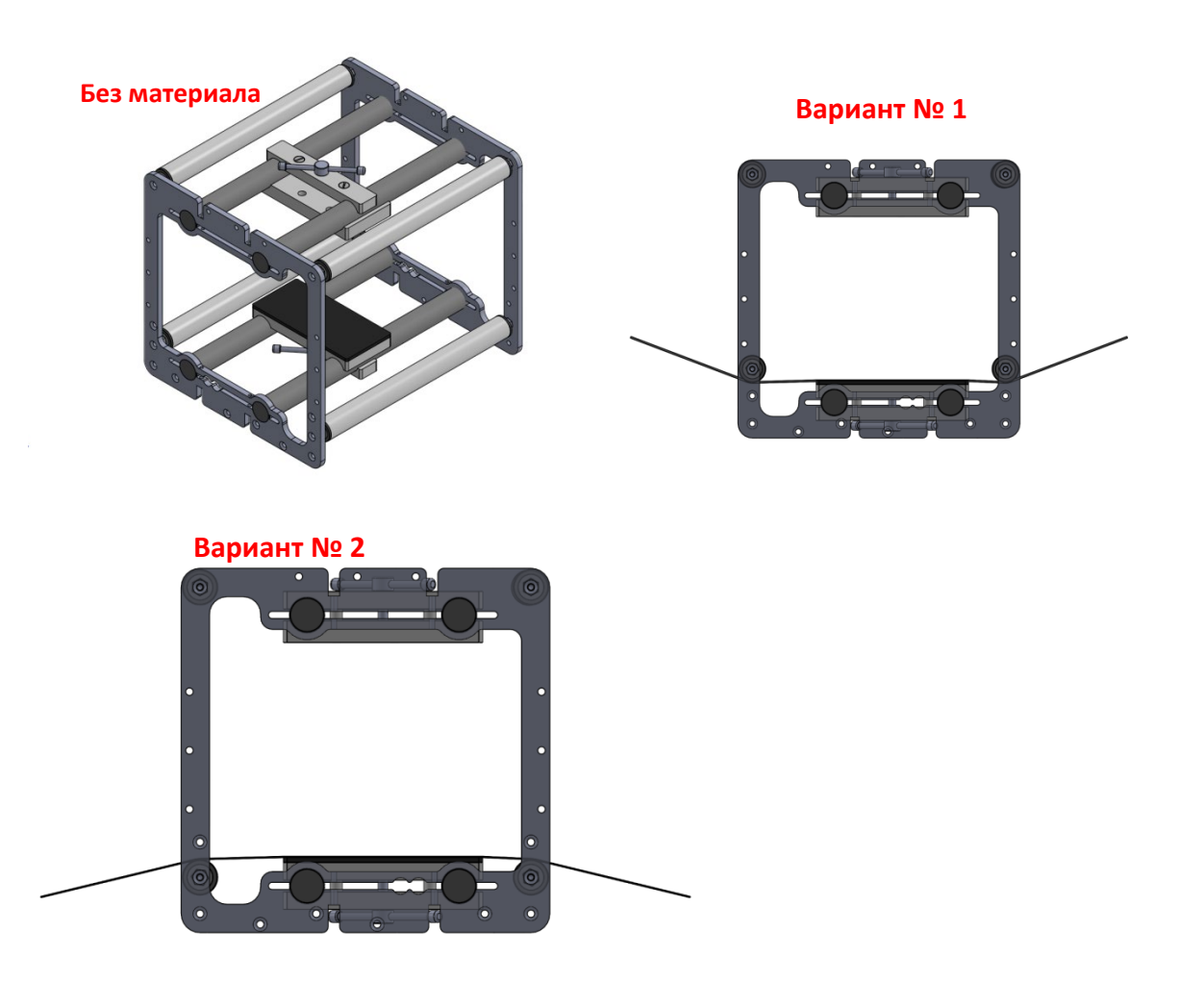

Рис. 33: Система протяжки запечатываемого упаковочного материала?

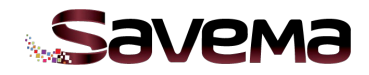

### **4.3. Система обнаружения обрыва риббона**

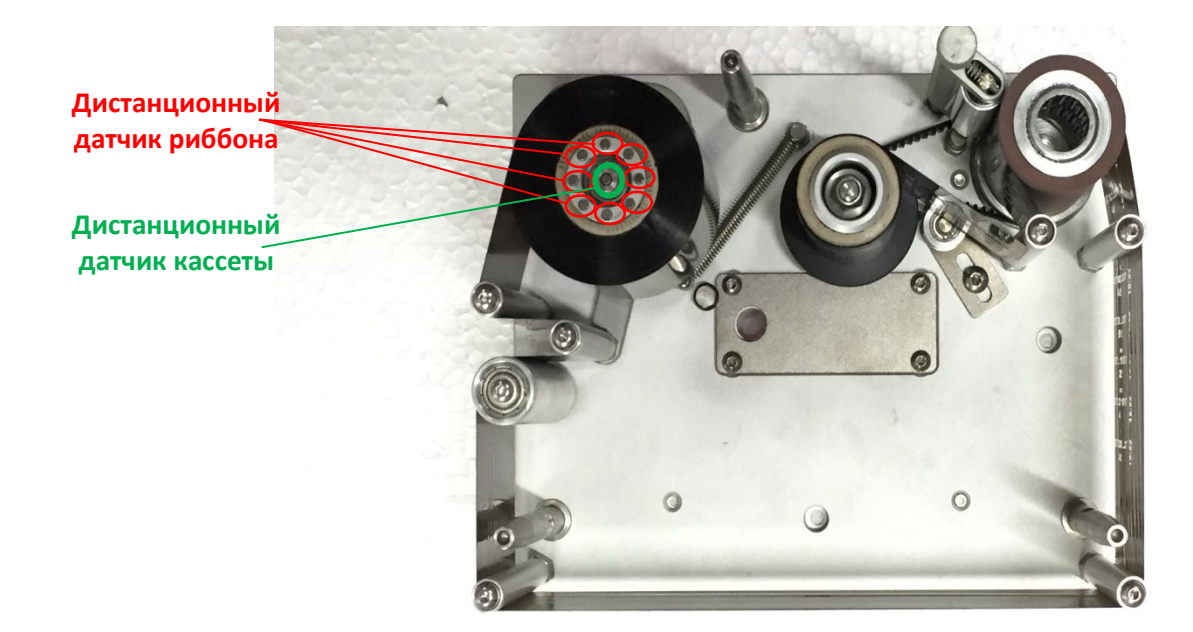

Рис. 34: Магниты в кассете

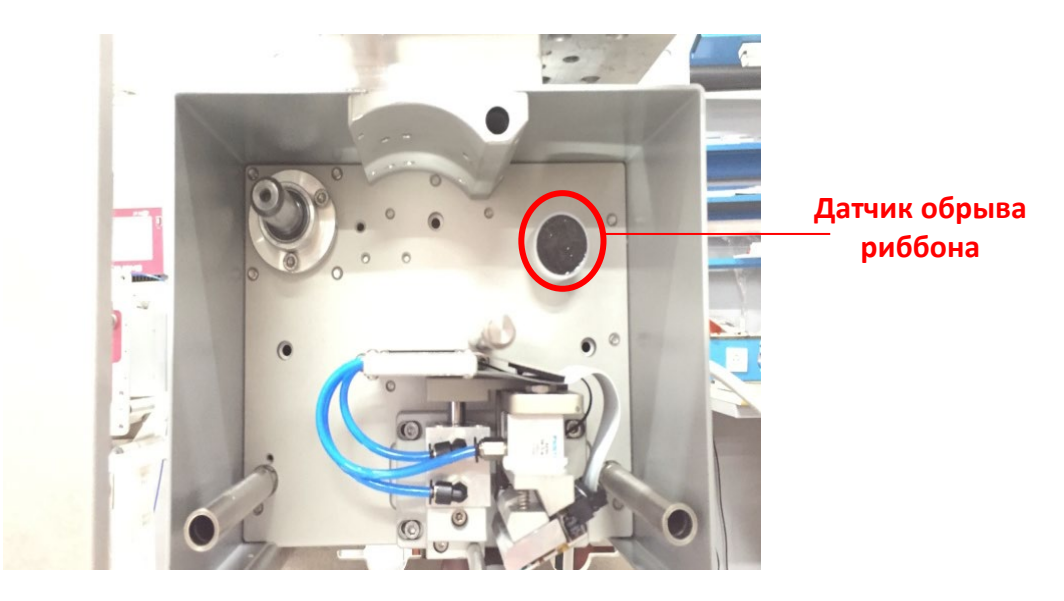

Рис. 35: Датчик обрыва риббона

Магниты на валу размотки риббона служат для получения сигнала о состоянии риббона от датчика обрыва риббона. При обороте вала магниты отправляют сигналы датчику.

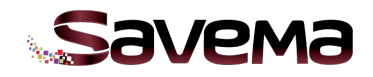

### **4.4. Сопротивление печатающей головки**

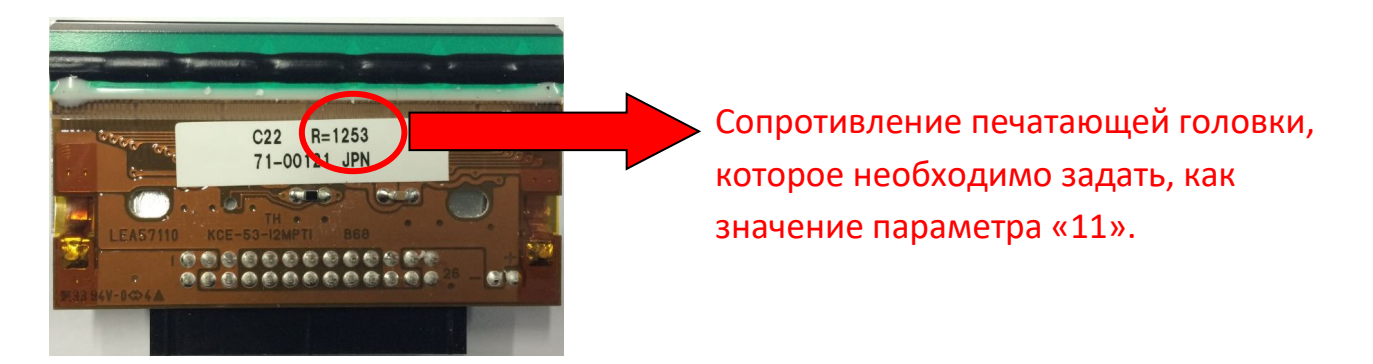

Рис. 36: Печатающая термоголовка

### **4.5. Очистка печатающей головки**

Печатающую головку можно очищать ватным диском, смоченным спиртом.

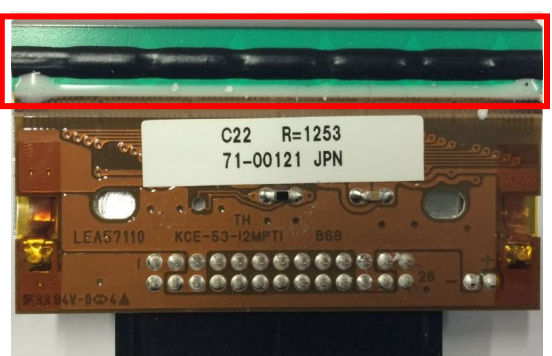

### **Область очистки**

Рис. 37: Очистка печатающей головки

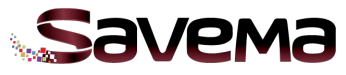

**4.6. Датчик исходного положения (Датчик предельного перемещения по горизонтали )**

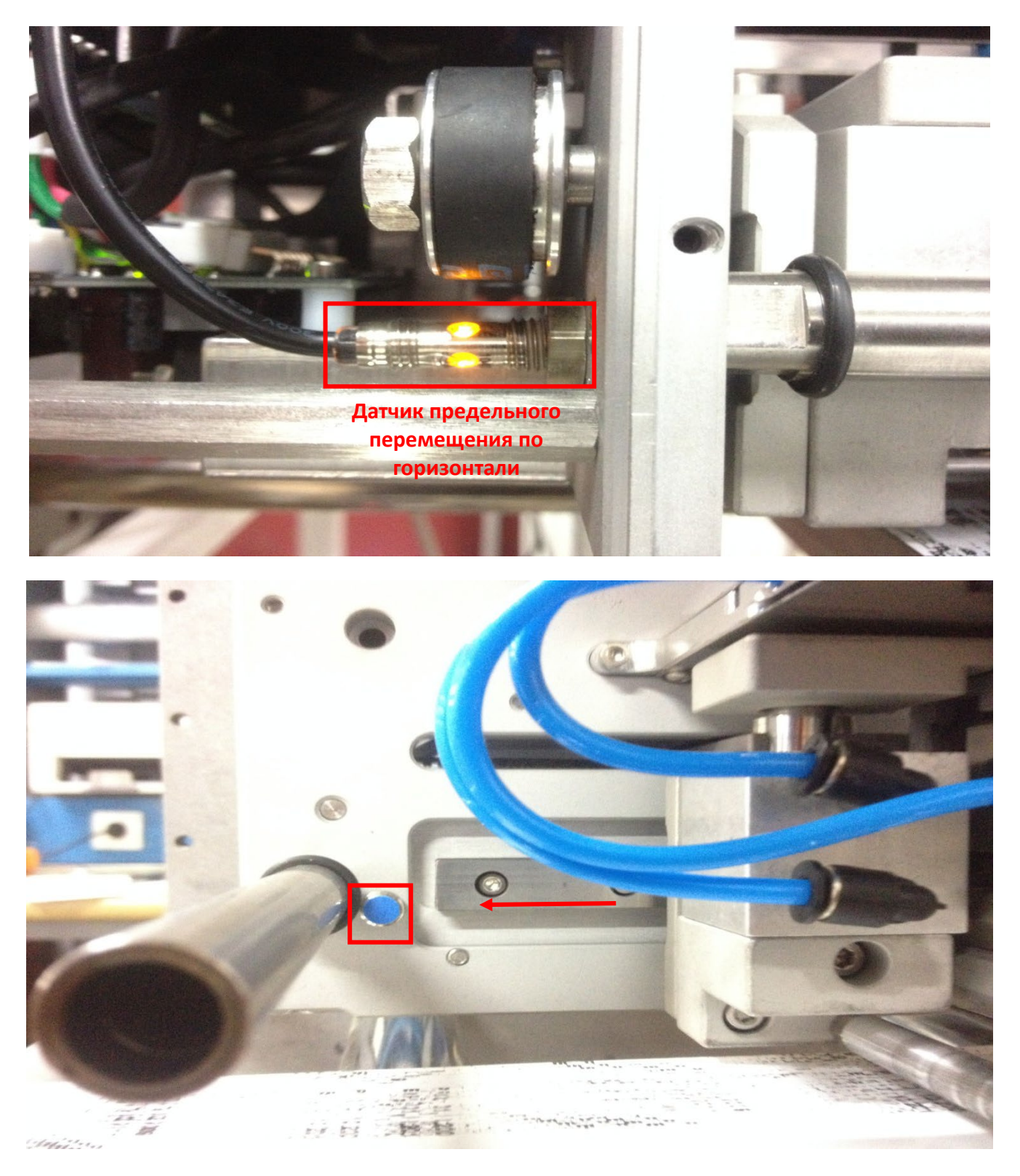

Рис. 38: Датчик предельного перемещения по горизонтали